### 사용자 가이드

# Nimble Studio File Transfer

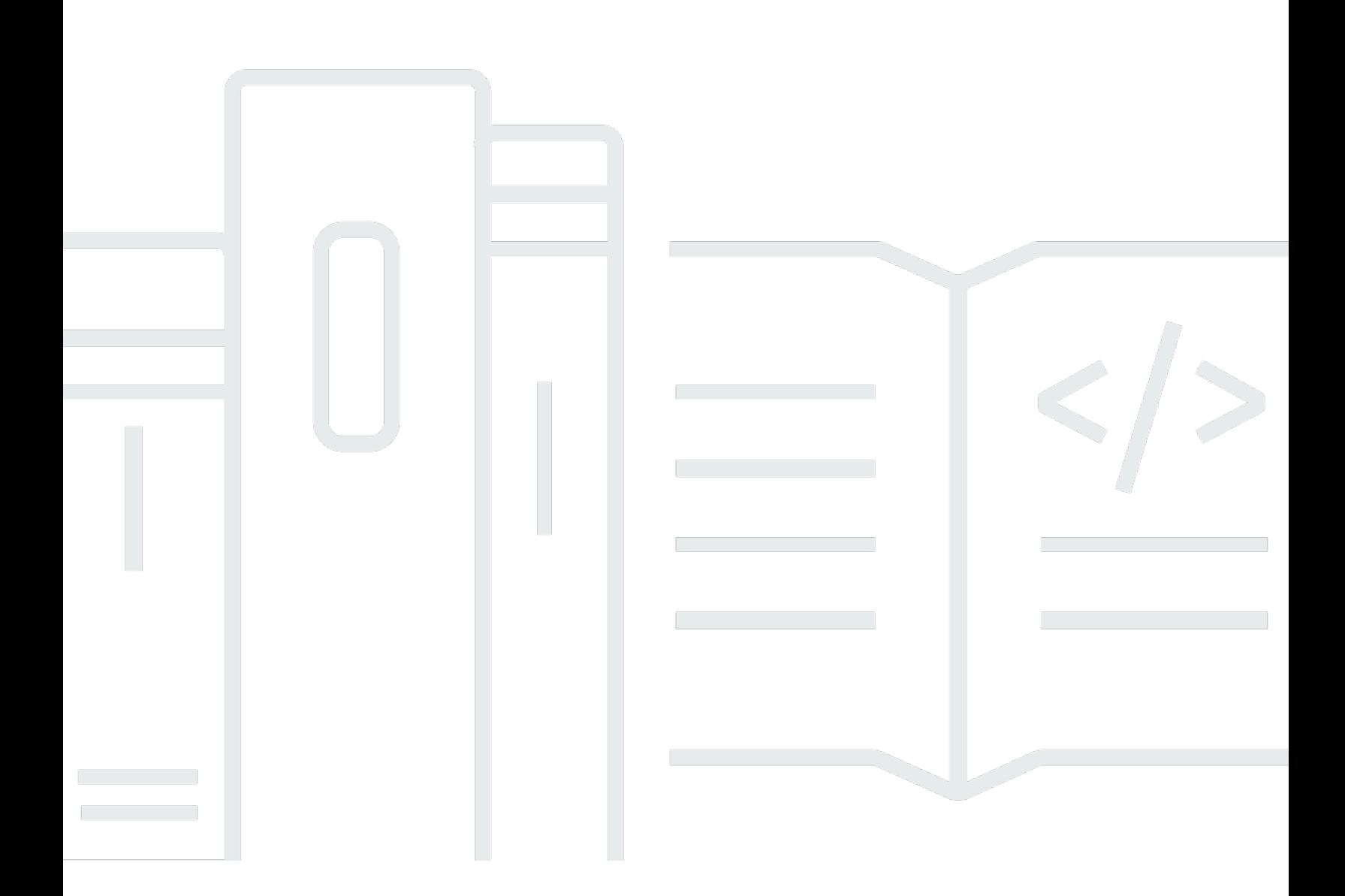

Copyright © 2022 Amazon Web Services, Inc. and/or its affiliates. All rights reserved.

## Nimble Studio File Transfer: 사용자 가이드

Copyright © 2022 Amazon Web Services, Inc. and/or its affiliates. All rights reserved.

Amazon의 상표 및 브랜드 디자인은 Amazon 외 제품 또는 서비스와 함께, Amazon 브랜드 이미지를 떨어뜨리거나 고객에게 혼동을 일으킬 수 있는 방식으로 사용할 수 없습니다. Amazon이 소유하지 않 은 기타 모든 상표는 과 제휴 관계이거나 관련이 있거나 후원 관계와 관계없이 해당 소유자의 자산입니 다.

## **Table of Contents**

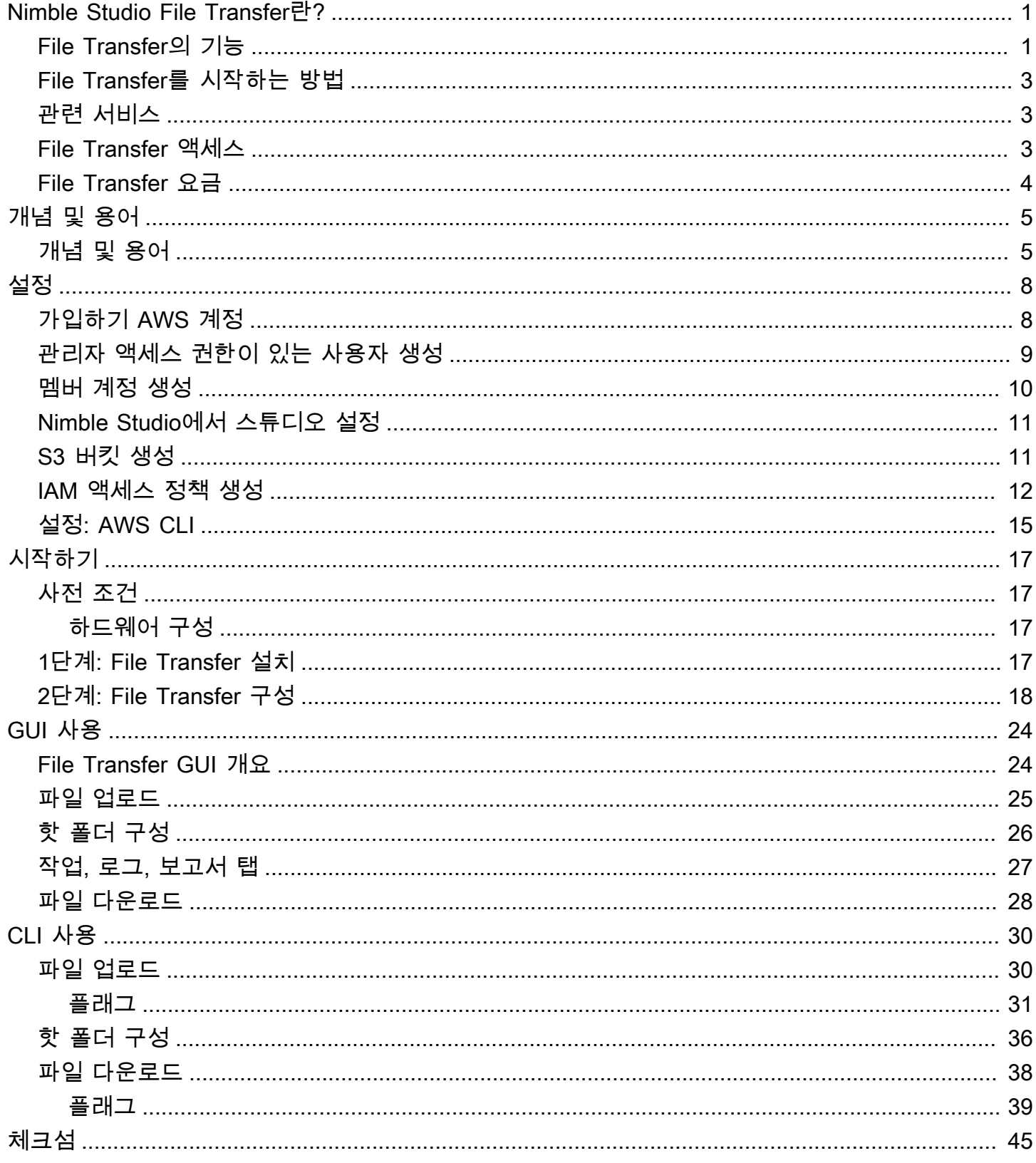

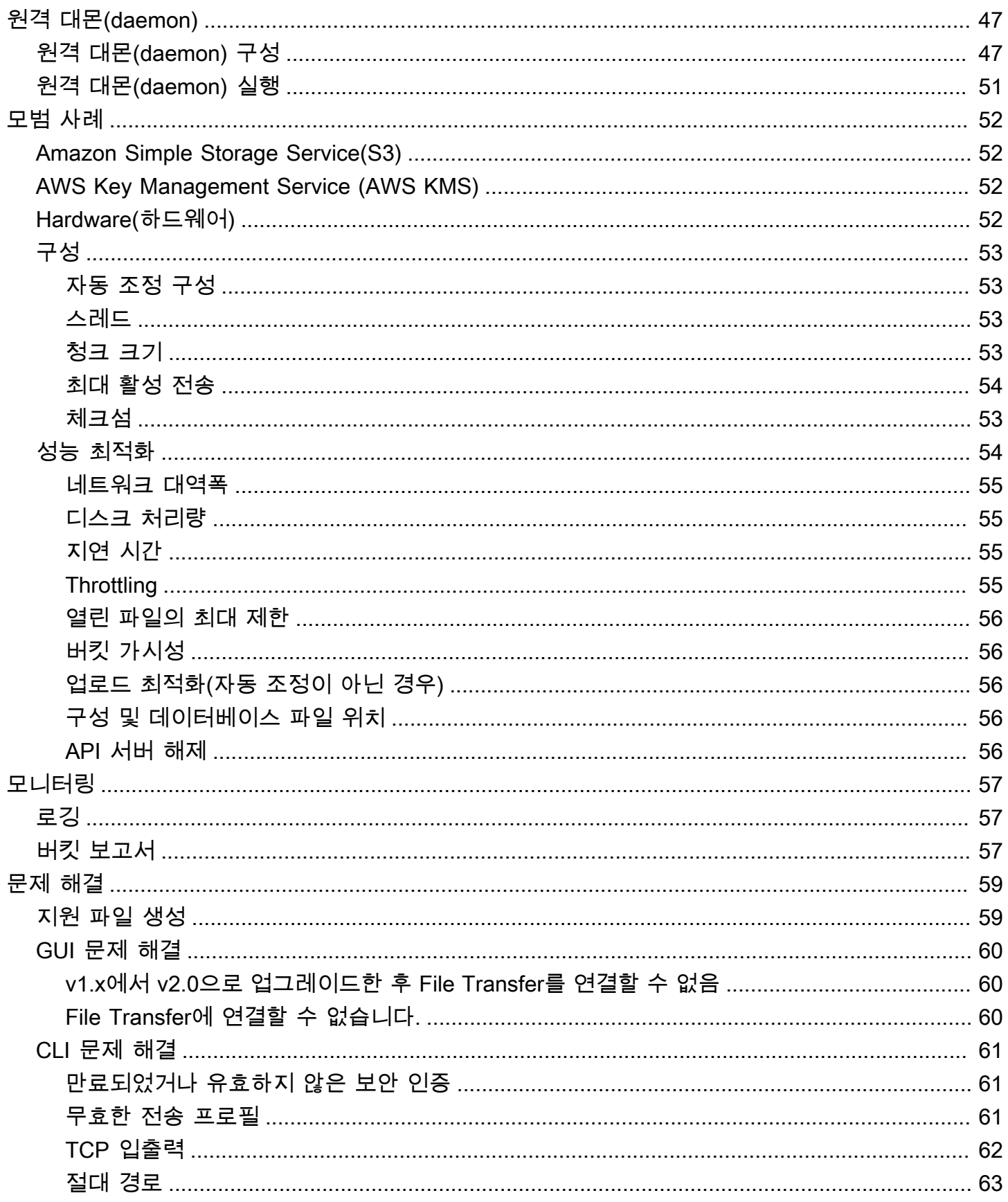

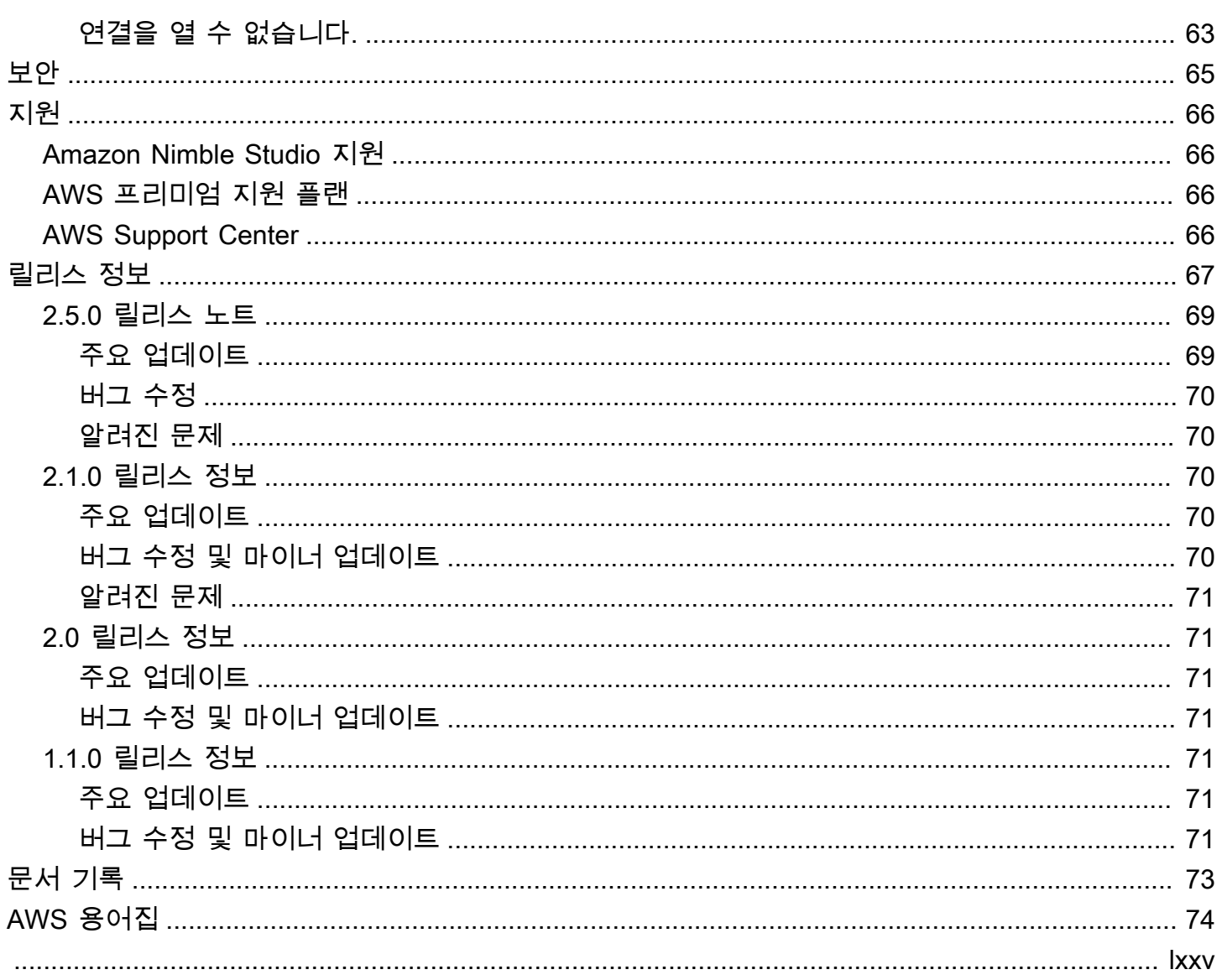

## <span id="page-5-0"></span>Nimble Studio File Transfer란?

Nimble Studio File Transfer는 Amazon Nimble Studio에서 제공하는 파일 전송 기능입니다. File Transfer는 Amazon Simple Storage Service(S3)에서 들어오고 나가는 미디어 자산 전송 워크플로를 가속화합니다.

디지털 이미징 기술자(DIT) 및 콘텐츠 제작자는 File Transfer를 AWS 전문 지식 없이도 사용할 수 있 습니다. File Transfer를 사용하면 온셋 카메라 데이터 또는 최종 프로덕션 아카이브 데이터를 Amazon Simple Storage Service(S3) 버킷으로 직접 전송할 수 있습니다. File Transfer는 계층 구조를 유지하면 서 대용량 미디어 파일을 포함하여 수천 개의 파일을 이동할 수 있습니다. 또한 File Transfer는 디지털 크리에이티브를 위한 기본 그래픽 사용자 인터페이스(GUI)를 제공합니다.

File Transfer를 사용하면 퍼블릭 및 프라이빗 네트워크 연결을 통해 Amazon S3와 로컬 스토리지 간 에 디지털 미디어를 전송할 수 있습니다. 수천 개의 파일을 온프레미스에서 AWS로 이동할 수 있으며 다른 File Transfer으로 이동할 수도 있습니다. AWS 리전는 Amazon S3로의 모든 파일 시스템 전송에 사용할 수 있습니다. 즉, Amazon Elastic Compute Cloud(Amazon EC2)에서 File Transfer를 사용하여 Amazon Elastic Block Store(Amazon EBS)에서 Amazon S3로 데이터를 이동할 수 있습니다. 이는 파 이프라인 전반의 일관성을 유지하는 데 유용합니다.

스튜디오는 카메라 간 클라우드, 진행 중인 작업 동기화, 최종 미디어 전송 및 아카이브 워크플로우 에 File Transfer를 사용할 수 있습니다. Amazon S3 암호화 정책을 정의한 방식에 따라 모든 파일 전 송은 저장 및 전송 중에 암호화됩니다. Amazon S3 관리형 키(SSE-S3)를 사용할지 또는 AWS Key Management Service(AWS KMS)에 저장된 자신의 키를 사용할지를 선택할 수 있습니다. 자신의 S3 버킷을 선택하는 경우 Amazon S3 표준 AES-256 암호화 또는 사용자 지정 KMS 키를 사용하여 자체 버킷 정책 및 암호화를 설정할 수 있습니다.

주제

- [File Transfer의 기능](#page-5-1)
- [File Transfer를 시작하는 방법](#page-7-0)
- [관련 서비스](#page-7-1)
- [File Transfer 액세스](#page-7-2)
- [File Transfer 요금](#page-8-0)

## <span id="page-5-1"></span>File Transfer의 기능

File Transfer는 다음과 같은 기능을 제공합니다.

- Amazon S3에서 파일 업로드 및 다운로드 최종 사용자는 로컬 파일 시스템에서 Amazon S3로 업로 드하거나 Amazon S3에서 로컬 파일 시스템으로 다운로드할 파일 및 폴더를 선택할 수 있습니다. 업 로드 시에는 온프레미스 네트워크의 파일 및 폴더를 탐색하고 Amazon S3 버킷 대상을 선택합니다. 다운로드 시에는 선택한 Amazon S3 버킷의 파일 및 폴더를 탐색하고 온프레미스 네트워크 대상을 선택합니다.
- 드래그 앤 드롭 그래픽 사용자 인터페이스(GUI) GUI를 사용하면 파일을 Amazon S3에 업로드하고 Amazon S3에서 다운로드할 때 파일을 끌어서 놓을 수 있습니다.
- 명령줄 인터페이스(CLI) File Transfer CLI를 사용하면 사용자가 File Transfer 구성 파라미터, 조정, 플래그 등을 더 강력하게 제어할 수 있습니다.
- 고속 파일 전송 File Transfer는 병렬화 및 자동 조정 기능을 제공하여 성능을 극대화합니다. 자동 조정 기능은 파일 크기에 따라 청크 크기와 최대 활성 전송을 조정하는 프로세스를 자동화합니다.
- 작업 제어 테이블 활성 전송 작업을 모니터링하고 작업 테이블을 통해 제어합니다. File Transfer는 취소, 일시 중지, 재개, 이름 바꾸기 및 보고서 생성 기능과 작업 세부 정보를 통한 전송 작업 세부 정 보 보기 기능을 제공합니다.
- 체크섬 Amazon S3에 전송된 파일의 무결성을 확인합니다.
- 버킷 보고서 이 기능을 사용하면 Amazon S3 콘솔에 로그인하지 않고도 Amazon S3 버킷의 파일 및 폴더에 대한 보고서를 내보낼 수 있습니다.
- 업로드 핫 폴더 File Transfer에서 모니터링할 로컬 스토리지의 폴더를 지정합니다. 해당 폴더에 새 콘텐츠를 추가할 때마다 File Transfer는 해당 콘텐츠를 Amazon S3에 자동으로 업로드합니다.
- 원격 대몬(daemon) 원격 대몬(daemon)을 사용하여 다른 시스템에서 실행되는 GUI가 연결할 수 있 는 대몬(daemon)을 시작할 수 있습니다. 같은 File Transfer 애플리케이션에서 여러 사람이 작업하는 경우 유용합니다.
- 북마크 원격 대몬(daemon)을 실행 중인 다른 컴퓨터에 연결합니다. 즉, GUI 사용자는 원격 컴퓨터 에 연결하고, 파일 시스템에 액세스하고, 해당 원격 시스템에서 전송을 시작할 수 있습니다.
- 다중 AWS 리전 Amazon S3는 글로벌 리소스이며 AWS 리전 가용성에 제약에 없습니다. Amazon S3를 사용할 수 있는 어디에서든지 File Transfer를 사용할 수 있습니다. Amazon S3 엔드포인트 사 용에 대한 자세한 내용은 AWS 일반 참조의 [Amazon Simple Storage Service 엔드포인트 및 할당](https://docs.aws.amazon.com/general/latest/gr/s3.html) [량](https://docs.aws.amazon.com/general/latest/gr/s3.html)을 참조하세요.

#### **a** Note

File Transfer에 액세스하려면 운용 중인 Nimble Studio가 있어야 합니다. Nimble Studio는 [Amazon Nimble Studio의 가용 영역에](https://docs.aws.amazon.com/nimble-studio/latest/userguide/availability-zones.html) 나열된 AWS 리전 경우에만 지원됩니다. 스튜디오를 생성한 후에는 Amazon S3가 지원되는 모든 AWS 리전에서 File Transfer를 사용할 수 있습

니다. Nimble Studio 스튜디오와 다른 리전에서 File Transfer를 사용해도 비용이 달라지지는 않습니다.

## <span id="page-7-0"></span>File Transfer를 시작하는 방법

[Nimble Studio File Transfer 개념 및 용어](#page-9-0) 페이지에 익숙해지면 [Nimble Studio File Transfer 시작하기](#page-21-0) 페이지로 이동하세요. 해당 페이지에는 팀에게 유용한 File Transfer 설치 방법 및 File Transfer 구성 방 법에 대한 정보와 단계별 지침이 포함되어 있습니다. 자습서에서는 File Transfer를 사용하여 업로드 및 다운로드를 시작하는 방법을 설명합니다.

## <span id="page-7-1"></span>관련 서비스

- [Nimble Studio](https://docs.aws.amazon.com/nimble-studio/latest/userguide/what-is-nimble-studio.html)
	- File Transfer는 고속 파일 전송 및 데이터 관리를 제공하는 Nimble Studio의 기능입니다.
- [Amazon S3](https://docs.aws.amazon.com/AmazonS3/latest/userguide/Welcome.html)
	- File Transfer는 Amazon S3를 클라우드 스토리지로 사용합니다. 자체 S3 버킷을 선택하고 Amazon S3 표준 AES-256 암호화 또는 사용자 지정 KMS 키를 사용하여 자체 버킷 정책 및 암호 화를 설정할 수 있습니다.
- [IAM](https://docs.aws.amazon.com/IAM/latest/UserGuide/introduction.html)
	- File Transfer는 AWS Identity and Access Management(IAM)를 사용하여 S3 버킷에 액세스할 권 한이 있는 사람을 승인합니다. File Transfer를 사용하려면 IAM 액세스 정책을 생성해야 합니다.

### <span id="page-7-2"></span>File Transfer 액세스

File Transfer 설치 프로그램은 Nimble Studio 콘솔 또는 시작하기 설명서의 [1단계: File Transfer 설](#page-21-3) [치](#page-21-3)에서 액세스할 수 있습니다.

명령줄 인터페이스(CLI) 또는 그래픽 사용자 인터페이스(GUI)를 사용하여 File Transfer과 상호 작용할 수 있습니다. File Transfer CLI를 사용하면 File Transfer 구성 파라미터, 조정, 플래그 등을 더 잘 제어 할 수 있습니다. GUI에는 모든 전송에 대한 보고가 표시됩니다. GUI에서 업로드 및 다운로드를 시작할 수도 있습니다.

## <span id="page-8-0"></span>File Transfer 요금

File Transfer는 고객에게 추가 비용 없이 제공됩니다. 데이터 전송 및 스토리지에 대한 Amazon S3 Standard 요금은 여전히 적용됩니다. 요금에 대한 자세한 내용은 [Amazon S3 요금을](https://aws.amazon.com/s3/pricing/) 참조하세요.

# <span id="page-9-0"></span>Nimble Studio File Transfer 개념 및 용어

이 가이드에서는 Nimble Studio File Transfer를 이해하고 사용하기 위한 주요 개념과 용어를 소개합니 다.

### 내용

• [개념 및 용어](#page-9-1)

## <span id="page-9-1"></span>개념 및 용어

Nimble Studio File Transfer - File Transfer는 Amazon Simple Storage Service(S3)에서 들어오고 나가 는 미디어 자산 전송 워크플로를 가속화합니다.

Amazon Nimble Studio 콘솔 - [Nimble Studio](https://console.aws.amazon.com/nimblestudio/) 콘솔은 IT 관리자 고객을 위한 AWS Management Console 서비스의 일부입니다. 이 콘솔은 관리자가 클라우드 스튜디오를 만들고 다양한 설정을 관리하 는 곳입니다.

File Transfer GUI - File Transfer GUI를 사용하여 Amazon S3와 파일을 주고 받으며 전송에 대한 데이 터를 볼 수 있습니다.

세션 - 세션은 File Transfer를 사용하여 Amazon S3에서 파일을 업로드하거나 파일을 다운로드할 수 있는 기간입니다. 세션 상태는 Amazon S3 버킷의 원격 구성 옆에 있는 확인 표시 아이콘으로 표시됩 니다. 파일을 전송하려면 활성 세션이 있어야 합니다.

작업 대기열 - 전송을 시작하면 전송 작업 목록이 File Transfer에 표시됩니다. 이 목록은 전송을 위해 선택한 개별 파일에 해당합니다. 작업 대기열 섹션에서 업로드와 다운로드 모두에 대한 다음 정보를 확 인할 수 있습니다.

- 필터: 전송 상태별로 필터링하여 업로드 및 다운로드 대기열에 표시되는 파일을 조정합니다.
- 파일 이름: 업로드 중인 개별 파일의 파일 이름. 이 옵션을 선택하면 개별 파일의 이름 또는 파일 경로 가 표시되는 위치가 전환됩니다.
- 체크섬: 파일이 향후 날짜에 여전히 수정되지 않았는지 확인합니다.
- 활성: 세션의 모든 작업에서 업로드 및 다운로드된 데이터의 현재 양을 보고합니다.
- 평균 속도: 세션 내 모든 파일 업로드 및 다운로드의 평균 속도를 보고합니다.
- 세션 합계: 세션의 모든 작업에 대해 업로드 및 다운로드된 모든 계획된 데이터의 전체 양을 보고합 니다.
- 크기: 전체 작업 크기를 보고합니다.
- ETA: 예상 작업 완료 시간을 보고합니다.
- 시작 시간: 작업이 시작된 시간을 보고합니다.
- 진행: 해당 작업의 상태를 보고합니다.

원격 구성 - 원격 구성은 파일을 다른 버킷이나 디렉터리로 전송하는 데 사용할 수 있는 다양한 구성입 니다. 원격 구성을 사용하여 동일하거나 다른 프로덕션에 대해 서로 다른 목적지와 다른 팀을 구분할 수 있습니다.

Amazon Simple Storage Service - [Amazon Simple Storage Service\(S3\)는](https://docs.aws.amazon.com/AmazonS3/latest/userguide/Welcome.html) 확장성, 데이터 가용 성, 보안 및 성능을 제공하는 객체 스토리지 서비스입니다. File Transfer는 Amazon S3 API를 사 용하여 Amazon S3에 파일을 업로드합니다. File Transfer에 대한 모든 CloudTrail, CloudWatch 및 CloudFormation 정보는 Amazon S3 사용량으로 기록됩니다.

File Transfer는 개선된 Amazon S3 전송 환경이라고 할 수 있습니다. File Transfer는 AWS Command Line Interface(AWS CLI)보다 더 나은 성능을 제공하며 업로드 시 체크섬을 수행합니다.

AWS Identity and Access Management - [AWS Identity and Access Management\(IAM\)는](https://docs.aws.amazon.com/IAM/latest/UserGuide/introduction.html) AWS 리소스 에 대한 액세스를 안전하게 제어할 수 있는 웹 서비스입니다. IAM을 사용하면 사용자가 액세스할 수 있 는 AWS 리소스를 제어하는 권한을 중앙에서 관리할 수 있습니다. IAM을 사용하여 리소스를 사용하도 록 인증(로그인) 및 권한 부여(권한 있음)된 대상을 제어합니다.

File Transfer는 IAM을 사용하여 Amazon S3 버킷에 액세스할 수 있는 사용자를 제한합니다.

AWS 관리형 정책 - AWS 관리형 정책은 AWS에서 생성 및 관리하는 독립적인 정책입니다. 여기에서 독립적인 정책이란 정책 스스로 정책 이름이 포함된 Amazon 리소스 이름(ARN)을 갖고 있다는 것을 의미합니다. 예를 들어 arn:aws:iam::aws:policy/IAMReadOnlyAccess는 AWS 관리형 정책입 니다. ARN에 대한 자세한 내용은 IAM 사용 설명서의 [IAM ARN](https://docs.aws.amazon.com/IAM/latest/UserGuide/reference_identifiers.html#identifiers-arns) 단원을 참조하세요.

AWS 관리형 정책은 일반적인 직무 역할에 권한을 부여하는 데 사용됩니다. 직무 정책은 새 로운 서비스와 API 작업이 도입될 때 AWS에서 이를 유지하고 업데이트합니다. 예를 들어 AdministratorAccess 직무는 AWS의 모든 서비스 및 리소스에 대한 전체 액세스 권한 및 작업 권 한을 위임합니다. AmazonMobileAnalyticsWriteOnlyAccess와 AmazonEC2ReadOnlyAccess 같은 부분 액세스 AWS 관리형 정책은 전체 액세스를 허용하지 않고 AWS 서비스에 대한 특정 수준의 액세스를 제공할 수 있습니다. 액세스 정책에 대한 자세한 내용은 IAM 사용 설명서의 [정책요약에서 액](https://docs.aws.amazon.com/IAM/latest/UserGuide/access_policies_understand-policy-summary-access-level-summaries.html) [세스 수준 요약 이해하기를](https://docs.aws.amazon.com/IAM/latest/UserGuide/access_policies_understand-policy-summary-access-level-summaries.html) 참조하세요.

AWS 리전 - 일부 글로벌 리전에서는 File Transfer를 사용할 수 없습니다. S3 버킷이 위치한 지역과 가 까운 사용자는 더 빠른 업로드 및 다운로드 속도를 경험할 수 있습니다. 자세한 내용은 AWS 일반 참조 의 [Amazon Simple Storage Service 엔드포인트 및 할당량을](https://docs.aws.amazon.com/general/latest/gr/s3.html) 참조하세요. 계정의 가용 영역에 대한 ID 매핑을 보려면 AWS RAM 사용 설명서의 [리소스에 대한 AZ ID](https://docs.aws.amazon.com/ram/latest/userguide/working-with-az-ids.html)를 참조하세요.

#### **a** Note

File Transfer에 액세스하려면 운용 중인 Nimble Studio가 있어야 합니다. Nimble Studio는 [Amazon Nimble Studio의 가용 영역에](https://docs.aws.amazon.com/nimble-studio/latest/userguide/availability-zones.html) 나열된 AWS 리전 경우에만 지원됩니다. 스튜디오를 생 성한 후에는 Amazon S3가 지원되는 모든 AWS 리전에서 File Transfer를 사용할 수 있습니다. Nimble Studio 스튜디오와 다른 리전에서 File Transfer를 사용해도 비용이 달라지지는 않습니 다.

가용 영역(AZ)은 각 AWS 리전 내에 있는 여러 격리된 위치입니다. AZ는 AWS 리전 코드와 식별 문자 의 결합으로 표시됩니다. 예: us-east-1a

## <span id="page-12-0"></span>Nimble Studio File Transfer 설정

Nimble Studio File Transfer를 처음 사용하는 경우, 먼저 다음 작업을 완료해야 합니다.

주제

- [가입하기 AWS 계정](#page-12-1)
- [관리자 액세스 권한이 있는 사용자 생성](#page-13-0)
- [멤버 계정 생성](#page-14-0)
- [Nimble Studio에서 스튜디오 설정](#page-15-0)
- [S3 버킷 생성](#page-15-1)
- [IAM 액세스 정책 생성](#page-16-0)
- [설정: AWS CLI](#page-19-0)

## <span id="page-12-1"></span>가입하기 AWS 계정

계정이 없는 경우 다음 단계를 완료하여 계정을 만드세요. AWS 계정

### 가입하려면 AWS 계정

- 1. <https://portal.aws.amazon.com/billing/signup>을 여세요.
- 2. 온라인 지시 사항을 따르세요.

등록 절차 중에는 전화를 받고 키패드로 인증 코드를 입력하는 과정이 있습니다.

에 AWS 계정가입하면 AWS 계정 루트 사용자a가 생성됩니다. 루트 사용자에게는 계정의 모든 AWS 서비스 및 리소스 액세스 권한이 있습니다. 보안 모범 사례는 사용자에게 관리 액세스 권한 을 할당하고, 루트 사용자만 사용하여 [루트 사용자 액세스 권한이 필요한 작업을](https://docs.aws.amazon.com/accounts/latest/reference/root-user-tasks.html) 수행하는 것입니 다.

AWS 가입 절차가 완료된 후 확인 이메일을 보냅니다. 언제든지 <https://aws.amazon.com/>으로 가서 내 계정(My Account)을 선택하여 현재 계정 활동을 보고 계정을 관리할 수 있습니다.

### <span id="page-13-0"></span>관리자 액세스 권한이 있는 사용자 생성

등록한 AWS 계정후에는 일상적인 작업에 루트 사용자를 사용하지 않도록 관리 사용자를 보호하고 AWS IAM Identity Center활성화하고 생성하십시오 AWS 계정 루트 사용자.

보안을 유지하세요. AWS 계정 루트 사용자

1. 루트 사용자를 선택하고 AWS 계정 이메일 주소를 입력하여 계정 [AWS Management Console](https://console.aws.amazon.com/)소 유자로 로그인합니다. 다음 페이지에서 비밀번호를 입력합니다.

루트 사용자를 사용하여 로그인하는 데 도움이 필요하면AWS 로그인 사용 설명서의 [루트 사용자](https://docs.aws.amazon.com/signin/latest/userguide/console-sign-in-tutorials.html#introduction-to-root-user-sign-in-tutorial) [로 로그인](https://docs.aws.amazon.com/signin/latest/userguide/console-sign-in-tutorials.html#introduction-to-root-user-sign-in-tutorial)을 참조하세요.

2. 루트 사용자의 다중 인증(MFA)을 활성화합니다.

지침은 IAM [사용 설명서의 AWS 계정 루트 사용자 \(콘솔\) 에 대한 가상 MFA 디바이스 활성화를](https://docs.aws.amazon.com/IAM/latest/UserGuide/enable-virt-mfa-for-root.html) 참 조하십시오.

관리자 액세스 권한이 있는 사용자 생성

1. IAM Identity Center를 활성화합니다.

지침은 AWS IAM Identity Center 사용 설명서의 [AWS IAM Identity Center설정을](https://docs.aws.amazon.com/singlesignon/latest/userguide/get-set-up-for-idc.html) 참조하세요.

2. IAM Identity Center에서 사용자에게 관리 액세스 권한을 부여합니다.

를 ID 소스로 사용하는 방법에 대한 자습서는 사용 [설명서의 기본값으로 IAM Identity Center 디렉](https://docs.aws.amazon.com/singlesignon/latest/userguide/quick-start-default-idc.html) [터리사용자 액세스 구성을](https://docs.aws.amazon.com/singlesignon/latest/userguide/quick-start-default-idc.html) 참조하십시오. IAM Identity Center 디렉터리 AWS IAM Identity Center

관리 액세스 권한이 있는 사용자로 로그인

• IAM IDentity Center 사용자로 로그인하려면 IAM IDentity Center 사용자를 생성할 때 이메일 주소 로 전송된 로그인 URL을 사용합니다.

IAM Identity Center 사용자를 사용하여 [로그인하는 데 도움이 필요하면 사용 설명서의 AWS 액세](https://docs.aws.amazon.com/signin/latest/userguide/iam-id-center-sign-in-tutorial.html) [스 포털 로그인을](https://docs.aws.amazon.com/signin/latest/userguide/iam-id-center-sign-in-tutorial.html) 참조하십시오.AWS 로그인

추가 사용자에게 액세스 권한 할당

1. IAM Identity Center에서 최소 권한 적용 모범 사례를 따르는 권한 세트를 생성합니다.

지침은AWS IAM Identity Center 사용 설명서의 [Create a permission set를](https://docs.aws.amazon.com/singlesignon/latest/userguide/get-started-create-a-permission-set.html) 참조하세요.

2. 사용자를 그룹에 할당하고, 그룹에 Single Sign-On 액세스 권한을 할당합니다.

지침은AWS IAM Identity Center 사용 설명서의 [Add groups를](https://docs.aws.amazon.com/singlesignon/latest/userguide/addgroups.html) 참조하세요.

### <span id="page-14-0"></span>멤버 계정 생성

#### **a** Note

관리 계정에서 Nimble Studio를 설정하는 경우 이 단계를 건너뛰세요.

AWS 멤버 계정이 있는 IT 관리자인데 Nimble Studio를 설정하려는 경우, 관리자는 먼저 해당 멤버 계 정에 올바른 액세스 및 권한을 부여해야 합니다.

관리 계정 또는 멤버 계정에서 Nimble Studio를 설정할 수 있습니다. 단, 해당 계정이 조직에 속해 있어 야 합니다. AWS Organizations조직에는 단일 관리 계정이 있습니다. 조직의 주요 기능은 관리 계정을 통해 구성 및 적용됩니다. 멤버 계정은 다양한 서비스를 설정하고 사용할 수 있습니다. 관리 계정 및 멤 버 계정에 대한 자세한 내용은 [AWS Organizations 용어 및 개념](https://docs.aws.amazon.com/organizations/latest/userguide/orgs_getting-started_concepts.html)을 참조하세요.

또한 조직에서 활성화되어 AWS IAM Identity Center 있어야 합니다. IAM ID 센터는 관리 계정에서 만 활성화할 수 있으며 스튜디오는 IAM ID 센터와 AWS 리전 동일해야 합니다. 조직에서 IAM Identity Center를 활성화하려면 [IAM Identity Center 활성화의](https://docs.aws.amazon.com/singlesignon/latest/userguide/get-started-enable-identity-center.html) 지침을 따릅니다.

#### **a** Note

IAM Identity Center를 활성화하지 않은 상태로 멤버 계정에서 스튜디오를 설정하려고 할 경우, 멤버 계정에서 IAM Identity Center를 직접 활성화할 수 없습니다. 이 경우 멤버 계정은 엔터프 라이즈 IT 부서에 조직에 IAM Identity Center를 구성하도록 요청해야 합니다. AWS

#### 스튜디오를 생성할 권한이 있는 멤버 계정을 만들려면

- 1. 사용 설명서의 [AWS IAM Identity Center 사용자 추가의](https://docs.aws.amazon.com/singlesignon/latest/userguide/addusers.html) 지침에 따라 기존 회원 계정을 사용하거나 새 계정을 생성하십시오.
	- 이 멤버 계정은 Nimble Studio에 스튜디오를 설정하는 조직에 속해야 합니다.

#### 2. [멤버 계정 등록의](https://docs.aws.amazon.com/singlesignon/latest/userguide/delegated-admin.html#delegated-admin-how-to-register) 지침에 따라 멤버 계정에 대한 관리자 액세스 권한을 위임합니다.

• 위임된 관리자 액세스는 IAM Identity Center 기능입니다. 위임된 관리자 액세스는 IAM 관리 자 액세스와 관련이 없습니다. 자신의 계정에 액세스할 수 있는 전체 관리자 권한을 가진 모든 사람이 관리자 계정으로부터 위임된 관리자 액세스 권한이 있는 것은 아닙니다.

<span id="page-15-0"></span>이제 IT 관리자는 다음 섹션에서 다음 단계를 완료할 수 있습니다.

### Nimble Studio에서 스튜디오 설정

Nimble Studio 클라우드 스튜디오를 이미 사용하는 경우 이 단계를 건너뛰세요.

#### **a** Note

File Transfer에서는 Amazon S3 버킷을 Nimble Studio와 연결할 필요가 없습니다. Nimble Studio 고객에 한해 추가 비용 없이 이 도구를 사용할 수 있으므로 File Transfer에는 Nimble Studio만 필요합니다.

스튜디오를 생성하려면 [Nimble Studio 설정의](https://docs.aws.amazon.com/nimble-studio/latest/userguide/nimble-studio-setup.html) 지침을 따릅니다. 스튜디오를 설정할 때 다음 사항을 잘 지켰는지 확인합니다.

- Nimble Studio를 관리 계정이나 IAM Identity Center에서 위임된 관리자 액세스 권한이 있는 멤버 계 정에 설정합니다.
- [1단계: 스튜디오 인프라 구성의](https://docs.aws.amazon.com/nimble-studio/latest/userguide/nimble-studio-setup.html#studio-infrastructure) 5단계에서 IAM Identity Center를 활성화한 AWS 리전 것을 선택합니 다.

### <span id="page-15-1"></span>S3 버킷 생성

File Transfer를 사용하려면 먼저 [Amazon S3 설정](https://docs.aws.amazon.com/AmazonS3/latest/userguide/setting-up-s3.html) 자습서를 단계를 완료해야 합니다. Amazon S3가 제 대로 구성되지 않으면 버킷에 저장된 콘텐츠의 보안이 손상될 수 있습니다.

[첫 번째 S3 버킷 생성](https://docs.aws.amazon.com/AmazonS3/latest/userguide/creating-bucket.html) 자습서의 단계도 완료해야 합니다. 그러면 파일을 업로드하고 다운로드할 수 있 는 S3 버킷이 생성됩니다.

- (권장) 8단계에서 버킷 버전 관리 활성화를 진행합니다.
	- 이렇게 하면 실수로 Amazon S3의 파일을 새 버전으로 덮어써도 데이터가 손실되지 않습니다.
- 버킷 버전 관리를 활성화하면 추가 비용이 발생합니다. Amazon S3 요금에 대한 자세한 내용은 [Amazon S3 요금](https://aws.amazon.com/s3/pricing/) 페이지를 참조하세요.
- (권장) 11단계에서 암호화 키 유형으로 AWS Key Management Service 키(SSE-KMS)를 선택합니 다.
	- SSE-KMS 키가 없는 경우 [대칭 암호화 KMS 키 생성](https://docs.aws.amazon.com/kms/latest/developerguide/create-keys.html#create-symmetric-cmk) 자습서의 지침에 따라 생성합니다.
	- 다양한 키 유형에 대한 자세한 내용은 AWS Key Management Service 개발자 안내서의 [고객 키](https://docs.aws.amazon.com/kms/latest/developerguide/concepts.html#key-mgmt) [및 AWS 키 페이지를](https://docs.aws.amazon.com/kms/latest/developerguide/concepts.html#key-mgmt) 참조하십시오. 다른 사람이 다른 AWS 계정사람의 버킷을 사용할 수 있게 하 려면 고객 관리 키를 사용해야 합니다. 버킷을 생성한 후에는 키를 변경하기 어려우므로 올바른 키 로 버킷을 생성해야 합니다.
- 다른 모든 설정과 사용자 기본 설정은 기본값으로 둡니다.

### <span id="page-16-0"></span>IAM 액세스 정책 생성

다음으로 [S3 버킷 생성](#page-15-1) 섹션에서 생성한 Amazon S3 버킷에 권한을 부여하는 IAM 액세스 정책을 생성 해야 합니다. 그런 다음 해당 정책을 IAM 정책 또는 IAM 사용자에 연결해야 합니다. 이 IAM 사용자는 File Transfer가 Amazon S3 버킷에 액세스하는 데 필요한 보안 인증 정보를 생성합니다.

IAM 사용 설명서의 [JSON 탭에서 정책 생성](https://docs.aws.amazon.com/IAM/latest/UserGuide/access_policies_create-console.html#access_policies_create-json-editor) 자습서의 지침을 따르고 다음 JSON 정책 문서를 사용합니 다. 사용해야 하는 정책은 선택한 유형의 AWS KMS key 정책에 따라 달라집니다.

Using an AWS KMS key (SSE-KMS)

- JSON 템플릿에 다음 텍스트를 입력하여 Amazon S3 업로드 및 다운로드에 필요한 액세스 권한 을 제공합니다.
- S3 버킷의 객체 삭제를 허용하려면 다음 텍스트의 Sid "OptionalActions" 를 사용하여 명령문에 나열된 작업을 포함하십시오. S3 객체 삭제를 허용하지 않으려면 이러한 작업을 포함할 필요가 없습니다.

```
\{ "Statement": [ 
         \{ "Sid": "ListBucketContents", 
              "Action": [ 
                   "s3:ListBucket", 
                   "s3:GetBucketLocation", 
                   "s3:PutObject", 
                   "s3:GetObject", 
                   "s3:GetObjectTagging"
```

```
 ], 
               "Effect": "Allow", 
               "Resource": [ 
                   "arn:aws:s3:::bucket-name", 
                   "arn:aws:s3:::bucket-name/*" 
               ], 
          }, 
          { 
               "Sid": "KMSKeyAccess", 
               "Action": [ 
                   "kms:GenerateDataKey*", 
                   "kms:Encrypt", 
                   "kms:Decrypt" 
              ], 
               "Effect": "Allow", 
               "Resource": "arn:aws:kms:key-region:account-number:key/key-id" 
          }, 
          { 
               "Sid": "OptionalActions", 
               "Action": [ 
                   "s3:DeleteObject", 
                   "s3:DeleteObjectVersion", 
                   "s3:ListBucketVersions", 
                   "s3:AbortMultipartUpload" 
               ], 
               "Effect": "Allow", 
               "Resource": [ 
                   "arn:aws:s3:::bucket-name", 
                   "arn:aws:s3:::bucket-name/*" 
               ], 
          } 
     ], 
     "Version": "2012-10-17"
}
```
- *bucket-name*을 [S3 버킷 생성에](#page-15-1)서 생성한 버킷 이름으로 바꿉니다.
- *# ###* 키를 AWS 리전 생성한 지역으로 바꾸십시오.
- *account-number*를 AWS 계정 번호로 바꿉니다.
- *key-id*를 [S3 버킷 생성의](#page-15-1) 2단계에서 선택한 KMS 키의 ID로 바꿉니다.
	- KMS 키 ID를 찾으려면 [S3 버킷 키에 대한 설정 보기](https://docs.aws.amazon.com/AmazonS3/latest/userguide/viewing-bucket-key-settings.html) 자습서에서 버킷에 대한 S3 버킷 키 설정 보기의 지침을 따릅니다.
- [S3 버킷 생성](#page-15-1)에서 생성한 버킷을 선택합니다.
- 기본 암호화 섹션에서 AWS KMS key ARN을 찾습니다. KMS 키 ID는 ARN의 마지막 부분입니 다.

Using an Amazon Managed KMS key (SSE-S3)

- 버킷에 활성 KMS 키가 있는지 확인합니다.
	- [S3 버킷 키에 대한 설정 보기](https://docs.aws.amazon.com/AmazonS3/latest/userguide/viewing-bucket-key-settings.html) 자습서에서 버킷에 대한 S3 버킷 키 설정 보기의 지침을 따릅니 다.
	- KMS 키를 사용하지 않는 경우 2단계로 진행할 수 있습니다.
	- KMS 키가 버킷에 연결되어 있는 경우 AWS KMS key (SSE-KMS) 사용법의 지침을 따르세요.
- JSON 템플릿에 다음 텍스트를 입력하여 Amazon S3 업로드 및 다운로드에 필요한 액세스 권한 을 제공합니다.
- S3 버킷의 객체 삭제를 허용하려면 명령문에 나열된 작업을 다음 텍스트의 Sid "OptionalActions" 와 함께 포함하십시오. S3 객체 삭제를 허용하지 않으려면 이러한 작업을 포함할 필요가 없습니 다.

```
{ 
     "Statement": [ 
          { 
               "Sid": "ListBucketContents", 
               "Action": [ 
                    "s3:ListBucket", 
                    "s3:GetBucketLocation", 
                    "s3:PutObject", 
                    "s3:GetObject", 
                   "s3:GetObjectTagging" 
               ], 
               "Effect": "Allow", 
               "Resource": [ 
                    "arn:aws:s3:::bucket-name", 
                    "arn:aws:s3:::bucket-name/*" 
              ], 
          }, 
          { 
               "Sid": "OptionalActions", 
               "Action": [ 
                    "s3:DeleteObject", 
                    "s3:DeleteObjectVersion",
```

```
 "s3:ListBucketVersions", 
                    "s3:AbortMultipartUpload" 
               ], 
               "Effect": "Allow", 
               "Resource": [ 
                    "arn:aws:s3:::bucket-name", 
                    "arn:aws:s3:::bucket-name/*" 
               ], 
          } 
     ], 
     "Version": "2012-10-17"
}
```
• *bucket-name*을 [S3 버킷 생성에](#page-15-1)서 생성한 버킷 이름으로 바꿉니다.

<span id="page-19-0"></span>이제 [S3 버킷 생성에](#page-15-1)서 생성한 S3 버킷에 권한을 부여하는 IAM 정책을 생성했습니다.

## 설정: AWS CLI

아직 설치하지 AWS CLI 않았다면 설치하고 구성하세요. File Transfer AWS Command Line Interface (AWS CLI) 명명된 프로필을 사용하여 IAM 자격 증명을 처리하고 저장하는 데만 사용합니다. 자세한 내용은 [AWS CLI시작하기를](https://docs.aws.amazon.com/cli/latest/userguide/cli-chap-getting-started.html) 참조하세요.

- 1. 로컬 AWS CLI 컴퓨터에 를 설치하거나 업그레이드하려면 사용 [AWS Command Line Interface 설](https://docs.aws.amazon.com/cli/latest/userguide/getting-started-install.html) [명서의 AWS Command Line Interface 버전 2 설치에](https://docs.aws.amazon.com/cli/latest/userguide/getting-started-install.html) 나와 있는 지침을 따르십시오.
- 2. [새 구성 및 자격 증명 설정의](https://docs.aws.amazon.com/cli/latest/userguide/getting-started-quickstart.html#getting-started-quickstart-new) 지침에 AWS CLI 따라 구성하십시오.
- 3. aws nimble help를 실행하여 설치 또는 업그레이드를 확인합니다. 이 명령은 사용 가능한 Nimble Studio 명령 목록을 표시합니다.
- 4. [명명된 프로필 사용의](https://docs.aws.amazon.com/cli/latest/userguide/cli-configure-files.html#cli-configure-files-using-profiles.html) 지침에 따라 명명된 프로필을 생성합니다. 이 명명된 프로필은 [Nimble](#page-21-0) [Studio File Transfer 시작하기](#page-21-0) 섹션에서 File Transfer를 구성하는 데 사용됩니다.
	- a. 액세스 키 및 보안 키를 생성하려면 사용자를 생성하려면 [AWS 계정에서 IAM 사용자 생성](https://docs.aws.amazon.com/IAM/latest/UserGuide/id_users_create.html#id_users_create_console)의 지침을 따릅니다. 사용자를 생성한 후 콘솔은 액세스 키와 암호 키 값을 생성합니다.
	- b. 4단계에서 이 사용자에게 부여할 액세스 유형에 대해 명령줄 인터페이스(CLI)를 선택합니다.
	- c. 6단계에서 기존 정책 직접 연결을 선택합니다. [IAM 액세스 정책 생성 에](#page-16-0)서 만든 정책의 확인 란을 선택합니다.
- 5. 다음 명령을 실행하여 명명된 프로필을 생성했는지 확인합니다. aws --profile *[name of profile you created in step 4]* sts get-caller-identity

• 이 명령은 다음과 출력 예제와 비슷한 출력을 생성해야 합니다. 이 예제에서 파일의 이름은 filetransfer로 지정됩니다.

```
$ aws --profile filetransfer sts get-caller-identity 
    "UserId": "ARXXXXXXXXXXXXXXXXXXXX:username",
     "Account": "123456789012", 
    "Arn": "arn:aws:sts::123456789012:XXXXXXXXXXXXXXX..."
}
```
사용 [AWS Command Line Interface 설명서에서](https://docs.aws.amazon.com/cli/latest/userguide/cli-chap-welcome.html) 사용할 수 있는 추가 AWS CLI 보안 제어에 대해 읽어 보는 것이 좋습니다.

## <span id="page-21-0"></span>Nimble Studio File Transfer 시작하기

이 자습서에서는 File Transfer를 시작하고 구성하는 방법을 보여줍니다. 다음 단계를 시작하기 전에 관 리자가 [Nimble Studio File Transfer 설정](#page-12-0) 자습서의 단계를 완료했는지 확인합니다.

이 자습서의 단계를 수행하는 동안 문제가 발생하는 경우 [Nimble Studio File Transfer 지원](#page-70-0) 페이지를 참조하세요.

#### 주제

- [사전 조건](#page-21-1)
- [1단계: File Transfer 설치](#page-21-3)
- [2단계: File Transfer 구성](#page-22-0)

### <span id="page-21-1"></span>사전 조건

File Transfer를 설치 및 구성하기 전에 [Nimble Studio File Transfer 설정](#page-12-0) 섹션을 완료합니다.

### <span id="page-21-2"></span>하드웨어 구성

File Transfer는 다음 요구 사항을 충족하는 컴퓨터에서 실행하는 것이 좋습니다. 전송 속도를 높이는 방법에 대한 자세한 내용은 [성능 최적화](#page-58-1) 섹션을 참조하세요.

- 8개의 논리적 CPU 코어
- 8GB RAM

전송 속도는 하드웨어, 네트워크 구성, 대역폭에 따라 달라집니다. File Transfer는 네트워크 및 하드웨 어가 허용하는 한 파일을 전송할 수 있습니다. 예를 들어 컴퓨터에 500Mbps의 네트워크 대역폭이 할당 된 경우 File Transfer에서 전송을 완료할 수 있는 가장 빠른 속도는 500Mbps입니다.

### <span id="page-21-3"></span>1단계: File Transfer 설치

File Transfer 설치 프로그램이 설치 과정을 안내하고 컴퓨터에 따라 올바른 스레드와 청크 크기를 설정 합니다.

[File Transfer 클라이언트에](https://aws.amazon.com/nimble-studio/features/file-transfer-client)서 Nimble Studio File Transfer 클라이언트를 다운로드하여 설치합니다.

### <span id="page-22-0"></span>2단계: File Transfer 구성

File Transfer에서는 그래픽 사용자 인터페이스(GUI) 또는 명령줄 인터페이스(CLI)를 사용할 수 있습니 다. 데스크톱에 설치된 운영 체제(OS)를 사용하는 경우 GUI에서 File Transfer를 구성할 수 있습니다. 데스크톱에 설치된 OS를 사용하지 않는 경우 File Transfer CLI를 사용하여 File Transfer를 구성하고 실행할 수 있습니다. CLI는 File Transfer 사용 방식에 더 많은 유연성을 제공합니다.

#### **GUI**

File Transfer를 사용하여 파일을 전송하려면 먼저 원격 구성을 추가해야 합니다. 원격 구성은 파일 을 다른 버킷과 디렉터리로 전송하는 데 사용할 수 있는 다양한 구성으로 취급됩니다.

### 원격 구성을 추가하려면

- 1. GUI의 S3 버킷 파일 브라우저 창에서 원격 구성 생성을 선택합니다.
- 2. 원격 구성 추가 섹션에서 다음 정보를 입력합니다.
	- a. 원격 구성 이름에 원격 구성의 이름을 입력합니다. 이름을 설정한 후에는 수정할 수 없습 니다.
	- b. S3 버킷에 File Transfer에 사용하려는 S3 버킷의 이름을 추가합니다. S3 버킷을 생성하려 면 [S3 버킷 생성](#page-15-1) 섹션을 참조하세요.
	- c. AWS 리전에 S3 버킷이 위치한 리전을 입력합니다.
	- d. AWS 명명된 프로필에 S3 액세스에 사용할 AWS 명명된 프로필을 입력합니다. AWS 액세 스 키 또는 AWS 보안 키를 대신 사용할 경우에는 이 필드를 비워 둡니다. AWS 명명된 프 로필이 없는 경우 [IAM 액세스 정책 생성](#page-16-0) 및 [설정: AWS CLI](#page-19-0) 항목을 참조하세요.
- 3. 추가를 선택하고 계속 진행합니다.
- 4. 고급 섹션에서 다음 정보를 입력합니다.
	- a. 스토리지 클래스는 S3 버킷의 스토리지 클래스를 지정합니다. 스토리지 클래스에 대한 자 세한 내용은 [Amazon S3 스토리지 클래스](https://aws.amazon.com/s3/storage-classes/)를 참조하세요.
	- b. 체크섬 알고리즘은 체크섬 계산에 사용되는 체크섬 알고리즘을 지정합니다.
	- c. (선택 사항) 로컬 디렉터리는 로컬 시스템의 기본 디렉터리를 지정합니다.
	- d. (선택 사항) S3 버킷 접두사는 S3 버킷의 기본 디렉터리를 지정합니다.
	- e. 필터는 형식을 기반으로 파일 필터를 지정합니다. 이 필드에는 유효한 정규 표현식을 입력 할 수 있습니다. 예를 들어, **"^.\*\.(mov)\$"**는 .mov로 끝나는 파일만 업로드합니다.
- f. 최대 기간은 Max Age 시간 값 이후와 현재 시간 이전에 생성되거나 수정된 파일로 File Transfer를 제한합니다. 단위는 **m**(분), **h**(시간), **d**(일), **w**(주)로 표현됩니다. 단위가 제공되 지 않은 경우 값은 초 단위로 지정됩니다. 예를 들어, **5d**를 입력하면 지난 5일 동안 생성되 거나 수정된 파일이 전송됩니다. **350**을 입력하면 지난 350초 동안 생성되거나 수정된 파 일이 전송됩니다.
- g. (선택 사항) 파일 순서 목록은 파일 확장자별로 전송 우선 순위를 설정합니다. 확장자를 입 력하여 목록에 추가합니다. 목록에 없는 확장자를 가진 파일은 우선 순위가 가장 낮으며 파일 시스템에 나열된 순서대로 전송됩니다.

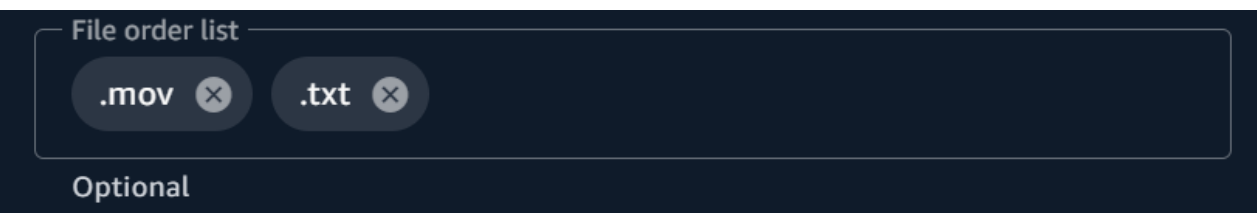

h. 전송 자동 조정이 활성화된 경우 파일 전송에 사용할 스레드 수와 청크 크기가 동적으로 설정됩니다. 이는 기본값으로 사용 설정되어 있습니다. 이 옵션을 항상 활성화해 놓는 것 이 좋습니다.

스레드 수

각 개별 파일을 전송하는 데 사용되는 개별 스레드 수입니다.

청크 크기

각 스레드에서 전달한 청크 크기(메가바이트 단위)입니다.

- i. S3 Transfer Acceleration 사용을 활성화하면 대용량 파일의 전송 속도가 향상됩니다. File Transfer의 고속 전송에는 S3 Transfer Acceleration 기능이 필요하지 않으므로 S3 Transfer Acceleration을 사용하지 않는 것이 좋습니다. 버킷이 지리적으로 멀리 떨어져 있 는 경우 이 기능을 켭니다. 자세한 내용은 S3 Transfer Acceleration을 참조하세요. 이 기능 을 활성화하면 추가 요금이 부과될 수 있습니다. 자세한 내용은 [Amazon S3 요금을](https://aws.amazon.com/s3/pricing) 참조하 세요.
- j. 메타데이터 필터 활성화를 사용하면 시스템 메타데이터 파일이 자동으로 필터링됩니다. 이러한 파일에는 . , thumbs.db 및 .DS\_Store로 시작하는 파일이 포함됩니다.
- 5. 저장을 선택합니다.

스튜디오 ID를 추가하려면

1. File Transfer를 엽니다.

- a. 시작 메뉴로 이동하여 File Transfer를 검색합니다.
- b. 목록에서 Nimble Studio File Transfer를 선택합니다.
- 2. 드롭다운 메뉴

 $($  )

에서 설정을 선택합니다.

- 3. [Nimble Studio에서 스튜디오 설정](#page-15-0) 자습서에서 찾은 스튜디오 ID를 입력합니다.
- 4. 저장을 선택합니다.

이제 File Transfer 설치가 완료되었으니 구성 파일을 편집합니다.

구성 파일을 편집하려면

- 1. 컴퓨터에 있는 텍스트 편집 소프트웨어를 사용하여 구성 파일을 엽니다.
	- a. Windows: 컴퓨터에서 User/<your username> 폴더로 이동합니다. .filetransfer 폴더를 열고 텍스트 편집기로 filetransfer.yaml 파일을 엽니다.
	- b. macOS: **Cmd+Shift+G**를 입력합니다. 그런 다음 **~/.filetransfer**를 입력합니다. 텍 스트 편집기로 filetransfer.yaml 파일을 엽니다.
	- c. Linux: 텍스트 편집기를 사용하여 filetransfer.yaml 파일을 엽니다. 파일은 ~/.filetransfer/configuration.yaml에 있습니다.
- 2. 다음 변수를 구성 파일에 정의합니다. 필수 값이 채워집니다. 선택적 값을 제공해야 합니다.
	- a. studio\_id: [Nimble Studio에서 스튜디오 설정](#page-15-0) 자습서에서 찾은 스튜디오 ID를 입력합니 다.
	- b. max\_active\_checksums: 동시에 처리되는 개별 체크섬 수를 입력합니다. 이 값이 시스 템에서 사용 가능한 CPU 코어 수를 초과하면 경고 메시지가 표시되고 값은 CPU 코어 수 로 제한됩니다. 자세한 내용은 [File Transfer 체크섬](#page-49-0) 섹션을 참조하세요.
	- c. max\_active\_transfers: 동시에 처리되는 개별 파일 수를 입력합니다.
- 3. 구성 파일에 하나 이상의 원격 구성을 정의합니다. 원격 구성의 필수 값은 채워지지 않으므로 수동으로 입력해야 합니다. 각 원격 구성에 대해 다음 변수를 정의합니다.

protocols: s3: remote\_configuration:

CLI

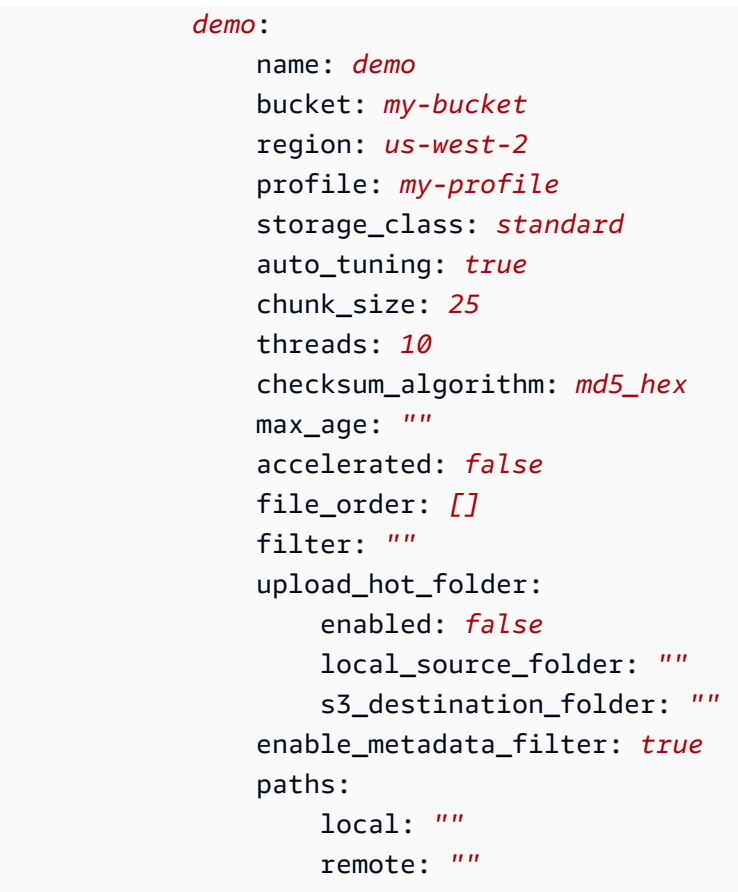

- 4. name: 전송 프로필의 이름을 입력합니다.
- 5. bucket: 업로드하고 다운로드할 S3 버킷의 이름을 입력합니다. 관리자가 [S3 버킷 생성](#page-15-1) 섹션 에서 버킷을 생성했어야 합니다.
- 6. region: 버킷이 위치한 AWS 리전을 입력합니다.
- 7. profile: 관리자가 [설정: AWS CLI](#page-19-0) 섹션의 4단계에서 만든 프로필의 이름을 입력합니다. 이 프로필을 통해 Amazon Simple Storage Service(S3)에 액세스할 수 있습니다. 구성된 프로필 목록을 가져오려면 터미널 창에 다음 명령을 실행합니다. aws configure list
- 8. storage\_class: 기본값은 standard로 설정되어 있습니다. 이 변수에 허용되는 값은 다음 과 같습니다.
	- reduced\_redundancy
	- standard\_ia
	- onezone ia
	- intelligent\_tiering
	- glacier
	- deep\_archive

#### • glacier\_ir

#### **a** Note

Amazon S3의 모든 스토리지 클래스에 직접 업로드할 수 있습니다. S3 Glacier Deep Archive 또는 S3 Glacier Flexible Retrieval을 사용하는 경우 File Transfer에서 업로드 한 객체는 File Transfer에 직접 다운로드할 수 없습니다. 스토리지 클래스에 대한 자세 한 내용은 [Amazon S3 스토리지 클래스](https://aws.amazon.com/s3/storage-classes/)를 참조하세요.

- 9. auto\_tuning: 파일 크기에 따라 청크 크기와 최대 활성 전송을 자동으로 조정합니다. 기본값 은 true로 설정되어 있습니다.
- 10. chunk\_size: 각 스레드에서 전달한 청크 크기(MB)를 입력합니다. auto\_tuning이 true로 설 정된 경우 이 필드는 필요하지 않습니다.
- 11. threads: 각 개별 파일을 전송하는 데 사용되는 개별 스레드 수를 입력합니다. auto\_tuning이 true로 설정된 경우 이 필드는 필요하지 않습니다.
- 12. checksum\_algorithm: S3에 파일을 업로드할 때 사용되는 체크섬 알고리즘입니다. md5 hex(기본값), xxhash, xxhash64, xxh3 checksum algorithms 중에서 선택할 수 있습니 다.
- 13. (선택 사항)Max Age: Max Age 시간 값 이후와 현재 시간 이전에 생성되거나 수정된 파일로 File Transfer를 제한합니다. 단위는 **m**(분), **h**(시간), **d**(일), **w**(주)로 표현됩니다. 단위가 제공되 지 않은 경우 값은 초 단위로 지정됩니다. 예를 들어, **5d**를 입력하면 지난 5일 동안 생성되거나 수정된 파일이 전송됩니다. **350**을 입력하면 지난 350초 동안 생성되거나 수정된 파일이 전송 됩니다.
- 14. accelerated: S3 Transfer Acceleration을 활성화합니다. 기본 이름은 false입니다. File Transfer의 고속 전송에는 S3 Transfer Acceleration 기능이 필요하지 않으므로 S3 Transfer Acceleration을 사용하지 않는 것이 좋습니다. 버킷이 지리적으로 멀리 떨어져 있는 경우 이 기 능을 켭니다. 자세한 내용은 S3 Transfer Acceleration을 참조하세요. 이 기능을 활성화하면 추 가 요금이 부과될 수 있습니다. 자세한 내용은 [Amazon S3 요금을](https://aws.amazon.com/s3/pricing) 참조하세요.
- 15. (선택 사항) file\_order: 쉼표로 구분된 파일 확장명 목록을 입력하여 전송할 파일의 우선 순 위를 정의합니다. 나열하지 않은 파일 확장자는 파일 시스템에 나열된 순서대로 마지막에 전송 됩니다. 예를 들어 ".mov,.txt"는 .mov 파일을 .txt 파일보다 우선적으로 전송합니다.
- 16. (선택 사항) filter: 형식에 따라 전송 중인 파일을 필터링합니다. filter 필드에는 유효한 정규 표현식을 입력할 수 있습니다. 예를 들어, "^.\*\.(mov)\$"는 .mov로 끝나는 파일만 업 로드합니다.
- 17. (선택 사항) upload\_hot\_folder enabled: 업로드 핫 폴더 기능을 켭니다.
- 18. (선택 사항) upload\_hot\_folder local\_source\_folder: upload hot folder가 활성 화된 경우 필요합니다. File Transfer는 지정된 폴더의 모든 파일 시스템 이벤트를 재귀적으로 모니터링하고 파일이 추가되거나 수정되면 업로드를 시작합니다.
- 19. (선택 사항) upload\_hot\_folder s3\_destination\_folder: upload hot folder가 활성화된 경우 필요합니다. 업로드된 핫 폴더 파일이 이 폴더에 추가됩니다.
- 20. enable\_metadata\_filter: true이면 File Transfer가 시스템 메타데이터 파일을 자동으로 필터링합니다. 이러한 파일에는 Thumbs .db. .DS\_Store 그리고 .로 시작하는 파일이 포함 됩니다.
- 21. (선택 사항)paths local: 로컬 파일 시스템에 있는 File Transfer 파일의 루트 폴더입니다.
- 22. (선택 사항)paths remote: S3 버킷에 있는 File Transfer 파일의 루트 폴더입니다.
- 23. (선택 사항) paths local: 파일 경로를 입력합니다. 전송은 로컬 파일 시스템의 파일 브라우 저에 있는 해당 로컬 경로에서 시작됩니다.
- 24. (선택 사항) paths remote: 파일 경로를 입력합니다. 전송은 S3 버킷의 파일 브라우저의 해 당 경로에서 시작됩니다.
- 25. 구성 파일을 저장합니다.
- 26. 다음 명령을 실행하여 AWS 보안 인증 정보를 확인합니다. filetransfer validatecredentials *remote configuration*
	- a. *remote configuration*을 생성한 구성의 이름으로 바꿉니다.
	- b. 이 명령은 IAM 키와 같이 사용자가 제공한 AWS 보안 인증 정보를 확인합니다. 이 명령은 File Transfer를 Amazon S3에 연결할 수 있는지 확인하고, 구성 파일에 지정된 버킷의 객 체를 나열합니다.

설치 및 구성을 완료했으므로 이제 File Transfer를 사용할 수 있습니다.

# <span id="page-28-0"></span>File Transfer GUI를 사용한 파일 전송

File Transfer 그래픽 사용자 인터페이스(GUI)를 사용하여 로컬 컴퓨터와 Amazon S3 간에 파일을 검색 하고 전송하는 방법을 알아봅니다. 새 파일과 업데이트된 파일을 Amazon S3 버킷에 자동으로 업로드 하도록 핫 폴더를 설정할 수도 있습니다.

### 주제

- [File Transfer GUI 개요](#page-28-1)
- [파일 업로드](#page-29-0)
- [핫 폴더 구성](#page-30-0)
- [작업, 로그, 보고서 탭](#page-31-0)
- [파일 다운로드](#page-32-0)

### <span id="page-28-1"></span>File Transfer GUI 개요

**a** Note

로컬 컴퓨터에서 절전 모드를 비활성화하는 것이 좋습니다. 컴퓨터에 절전 모드가 활성화되면 진행 중인 전송이 중단될 수 있습니다. 설정에서 잠자기 모드 비활성화(macOS만 해당)를 전환 합니다.

다음 이미지는 File Transfer GUI의 다양한 섹션을 요약한 것입니다.

- 1. 로컬 파일 브라우저
	- a. 파일 시스템 드롭다운
- 2. S3 버킷 파일 브라우저
	- a. 원격 구성 드롭다운
- 3. 작업, 로그, 버킷 보고서 탭
	- a. 작업 탭의 작업 버튼

## <span id="page-29-0"></span>파일 업로드

모든 S3 스토리지 클래스에 File Transfer를 통해 업로드할 수 있습니다. 스토리지 클래스에 대한 자세 한 내용은 [Amazon S3 스토리지 클래스](https://aws.amazon.com/s3/storage-classes/)를 참조하세요.

GUI를 사용하여 업로드를 시작하려면

- 1. File Transfer를 엽니다.
	- a. 시작 메뉴로 이동하여 File Transfer를 검색합니다.
	- b. 목록에서 Nimble Studio File Transfer를 선택합니다.
- 2. 랜딩 페이지에서 왼쪽에는 로컬 파일 브라우저가 표시되고 오른쪽에는 S3 버킷 파일 브라우저가 표시됩니다.

예제

3. 로컬 파일 브라우저에서 파일 시스템 드롭다운을 선택하여 파일을 업로드하려는 로컬 파일 시스 템, 즐겨찾기 경로 또는 원격 대몬(daemon)을 선택합니다. 또는 디렉터리를 탐색하여 원하는 경로 를 찾을 수도 있습니다.

예제

4. S3 버킷 파일 브라우저에서 원격 구성 드롭다운을 선택합니다. 파일을 업로드하려는 Amazon S3 버킷이 포함된 원격 구성을 선택합니다.

예제

5. 전송할 파일 및 폴더 옆에 있는 확인란을 선택합니다. 선택한 파일 및 폴더가 강조 표시됩니다.

예제

6. 왼쪽 로컬 파일 브라우저에서 오른쪽 S3 버킷 파일 브라우저로 선택한 파일 및 폴더를 끌어 놓아 이동합니다. 파일과 폴더를 루트 또는 S3 버킷의 특정 폴더에 끌어 놓을 수 있습니다.

# <span id="page-30-0"></span>핫 폴더 구성

업로드 핫 폴더를 사용하면 폴더의 변경 사항을 지속적으로 모니터링하도록 File Transfer를 설정할 수 있습니다. 핫 폴더에 새 파일을 추가하면 File Transfer는 이를 Amazon S3에 자동으로 업로드합니다.

업로드 핫 폴더는 GUI에서 지정한 디렉터리 내의 모든 파일 시스템 이벤트를 재귀적으로 모니터링합 니다. 이 폴더에 새로 추가하는 모든 파일은 정의된 버킷에 자동으로 업로드됩니다.

업로드 핫 폴더는 클라이언트에 새 파일 시스템 이벤트 알림을 지원하는 파일 시스템에서만 작동합니 다. 업로드 핫 폴더는 NFS(Network File System) 및 SMB(Server Message Block)와 같은 일부 원격 탑 재 파일 시스템에서는 작동하지 않을 수 있습니다. 업로드 핫 폴더의 작동 여부는 파일 서버의 구성에 따라 달라집니다.

업로드 핫 폴더를 사용하려면 먼저 구성해야 합니다.

#### GUI를 사용하여 업로드 핫 폴더를 구성하려면

- 1. File Transfer를 엽니다.
	- a. 시작 메뉴로 이동하여 File Transfer를 검색합니다.
	- b. 목록에서 Nimble Studio File Transfer를 선택합니다.
- 2. 드롭다운 메뉴

를 선택하고 설정을 선택합니다.

- 3. 핫 폴더 섹션에서 핫 폴더 추가를 선택합니다.
- 4. 새 핫 폴더 구성에 이름을 지정합니다. 다른 핫 폴더 이름과 구별되는 고유한 이름이어야 합니다.

 $($ 

- 5. 업로드하려는 S3 버킷 및 구성이 포함된 드롭다운에서 원격 구성 이름을 선택합니다.
- 6. 로컬 소스 폴더와 S3 대상 폴더를 입력합니다. 또는 S3 대상 폴더를 비워 두고 루트 디렉터리에 업 로드할 수도 있습니다.
	- a. 로컬 소스 폴더에는 전체 경로가 포함되어야 합니다.

예제 디렉터리: /media/drive

- b. (+) 아이콘을 선택하고 추가 원격 구성을 선택하여 동일한 로컬 소스 폴더를 여러 S3 버킷에 업로드하도록 구성할 수 있습니다.
- 7. 변경 사항이 적용되도록 저장을 선택합니다.

이제 File Transfer가 로컬 소스 폴더의 모든 파일 시스템 이벤트를 재귀적으로 모니터링합니다. 또한 해당 폴더에서 파일을 추가하거나 수정하면 업로드를 시작합니다.

### <span id="page-31-0"></span>작업, 로그, 보고서 탭

File Transfer 랜딩 페이지 하단의 작업 탭에는 다음과 같은 기능이 있습니다.

- 백분율 및 진행률 표시줄, 원격 구성(작업 대상), 작업 크기, ETA, 시작 시간, 전체 상태(작업이 진행 중인 경우 전송 속도 표시)를 포함하여 전송 작업의 실시간 진행 상황을 봅니다.
- 작업 화살표 버튼을 선택하여 작업에 대한 일시 중지, 재개, 취소, 이름 바꾸기, 보고서 생성을 수행하 거나 개별 폴더 전송 상태 등의 추가 작업 세부 정보를 볼 수 있습니다. 아래 스크린샷을 참조하세요.

#### **a** Note

전송 작업을 일시 중지하면 현재 전송 중이던 모든 파일의 전송을 다시 시작해야 합니다.

- 전송 작업에 보다 이해하기 쉬운 이름을 지정하려면 이름 바꾸기 기능을 선택합니다.
- 전송 작업에 포함된 모든 파일 및 폴더에 대한 세부 보고서를 얻으려면 보고서 생성 기능을 선택합 니다.
- 대기열에는 업로드 및 다운로드하도록 선택한 개별 파일에 해당하는 작업 목록이 표시됩니다. 대기 열 시작 부분에 있는 작업은 작업 탭 상단에 표시됩니다.

File Transfer 랜딩 페이지 하단의 로그 탭에는 다음과 같은 기능이 있습니다.

• 파일 전송 및 File Transfer 앱과의 상호 작용에 대한 자세한 정보를 봅니다.

File Transfer 랜딩 페이지 하단의 버킷 보고서 탭에는 다음과 같은 기능이 있습니다.

- 진행 중인 버킷 보고서 생성의 진행 상황을 확인합니다.
- 생성된 버킷 보고서를 보고 버킷의 파일에 대한 자세한 정보를 얻습니다.
- S3 버킷 파일 브라우저에서 버킷 보고서를 선택하여 버킷 보고서를 생성할 수 있습니다. .xlsx, .json 또는 .csv에서 원하는 원격 구성 및 출력 형식을 선택할 수 있습니다. 자세한 내용은 모니터 링 페이지에서 GUI를 사용하여 버킷 보고서를 생성하는 방법을 참조하세요.

## <span id="page-32-0"></span>파일 다운로드

#### **a** Note

로컬 컴퓨터에서 절전 모드를 비활성화하는 것이 좋습니다. 컴퓨터에 절전 모드가 활성화되면 진행 중인 전송이 중단될 수 있습니다. 설정에서 잠자기 모드 비활성화(macOS만 해당)를 전환 합니다.

GUI를 사용하여 다운로드를 시작하려면

- 1. File Transfer를 엽니다.
	- a. 시작 메뉴로 이동하여 File Transfer를 검색합니다.
	- b. 목록에서 Nimble Studio File Transfer를 선택합니다.
- 2. 랜딩 페이지에서 왼쪽에는 로컬 파일 브라우저가 표시되고 오른쪽에는 S3 버킷 파일 브라우저가 표시됩니다.

예제

3. S3 버킷 파일 브라우저에서 원격 구성 드롭다운을 선택합니다. 다운로드하려는 원격 구성을 선택 합니다.

예제

4. 로컬 파일 브라우저에서 파일 시스템 드롭다운을 선택하여 다운로드하려는 파일 시스템, 즐겨찾 기 경로 또는 원격 대몬(daemon)을 선택합니다.

예제

5. S3 버킷 파일 브라우저에서 다운로드할 파일 및 폴더를 선택합니다. 선택한 파일 및 폴더가 강조 표시됩니다.

예제

6. 오른쪽 S3 버킷 파일 브라우저에서 왼쪽 로컬 파일 브라우저로 선택한 파일 및 폴더를 이동합니 다. 파일 및 폴더를 로컬 파일 시스템의 특정 폴더에 놓거나 파일 및 폴더를 로컬 파일 시스템에 적 당히 놓으면 됩니다.

# <span id="page-34-0"></span>명령줄 인터페이스(CLI)를 사용한 파일 전송

다음 섹션에서는 명령줄 인터페이스 (CLI) 를 사용하여 핫 폴더를 업로드, 다운로드 및 구성하는 방법 을 자세히 설명합니다. File Transfer

주제

- [파일 업로드](#page-34-1)
- [핫 폴더 구성](#page-40-0)
- [파일 다운로드](#page-42-0)

### <span id="page-34-1"></span>파일 업로드

다음은 명령줄 인터페이스(CLI)용 명령입니다. 이러한 명령을 사용하면 구성 파일에 설정한 해당 S3 버킷에서 파일을 다운로드할 수 있습니다. 컴퓨터의 어느 위치에서든 이러한 명령을 실행할 수 있습니 다. 하지만 이러한 명령은 루트에서 실행하는 것이 좋습니다.

File Transfer는 지정한 폴더 구조를 보존합니다. 즉, Amazon S3에 도달한 후에도 폴더 구조는 동일하 게 유지됩니다. 하지만 File Transfer에 절대 경로를 제공할 수는 없습니다. 즉, 파일 경로는 /(슬래시) 로 시작할 수 없습니다.

모든 S3 스토리지 클래스에 File Transfer를 통해 업로드할 수 있습니다. 스토리지 클래스에 대한 자세 한 내용은 [Amazon S3 스토리지 클래스](https://aws.amazon.com/s3/storage-classes/)를 참조하세요.

**a** Note

로컬 컴퓨터에서 절전 모드를 비활성화하는 것이 좋습니다. 컴퓨터에 절전 모드가 활성화되면 진행 중인 전송이 중단될 수 있습니다. 설정에서 잠자기 모드 비활성화(macOS만 해당)를 전환 합니다.

CLI를 사용하여 업로드를 시작하려면

- 1. 터미널을 엽니다.
- 2. (권장) 업로드할 파일과 폴더가 포함된 폴더로 이동합니다.
- 3. 컴퓨터의 어느 위치에서든 다음 명령을 실행하여 로컬 시스템에서 Amazon S3로 파일을 업로드합 니다.

filetransfer upload *[transfer profile] [relative path]*

- a. *[## ###]*을 사용하려는 전송 프로필로 대체합니다.
- b. *[## ##]*를 업로드하려는 파일 또는 디렉터리의 경로로 대체합니다.
	- i. 상대 경로는 /(슬래시)로 시작하지 않습니다. 예제: Users/username/Desktop/ folder1
	- ii. 절대 경로를 사용하지 마세요. 절대 파일 경로는 /(슬래시)로 시작합니다. 예제: / Users/username/Desktop/folder1
- c. 명령 예: filetransfer upload **[transfer profile name]** /Users/username/ Desktop/folder1

File Transfer는 파일에서 [File Transfer 체크섬를](#page-49-0) 수행합니다. 체크섬은 파일이 예기치 않게 수정되었 는지 감지하기 위한 추가 파일 무결성 검증에 사용됩니다. 체크섬이 완료되면 전송이 시작됩니다. 자체 미디어 해시 목록(MHL)을 제공하면 File Transfer는 파일이 MHL에 정의된 체크섬과 일치하는지 확인 할 수 있습니다. MHL은 원본 카메라 영상과 함께 제공되기도 하는 XML 파일입니다.

### <span id="page-35-0"></span>플래그

특정 작업을 수행하려면 명령 끝에 플래그를 추가할 수 있습니다. 플래그 사용은 선택 사항입니다.

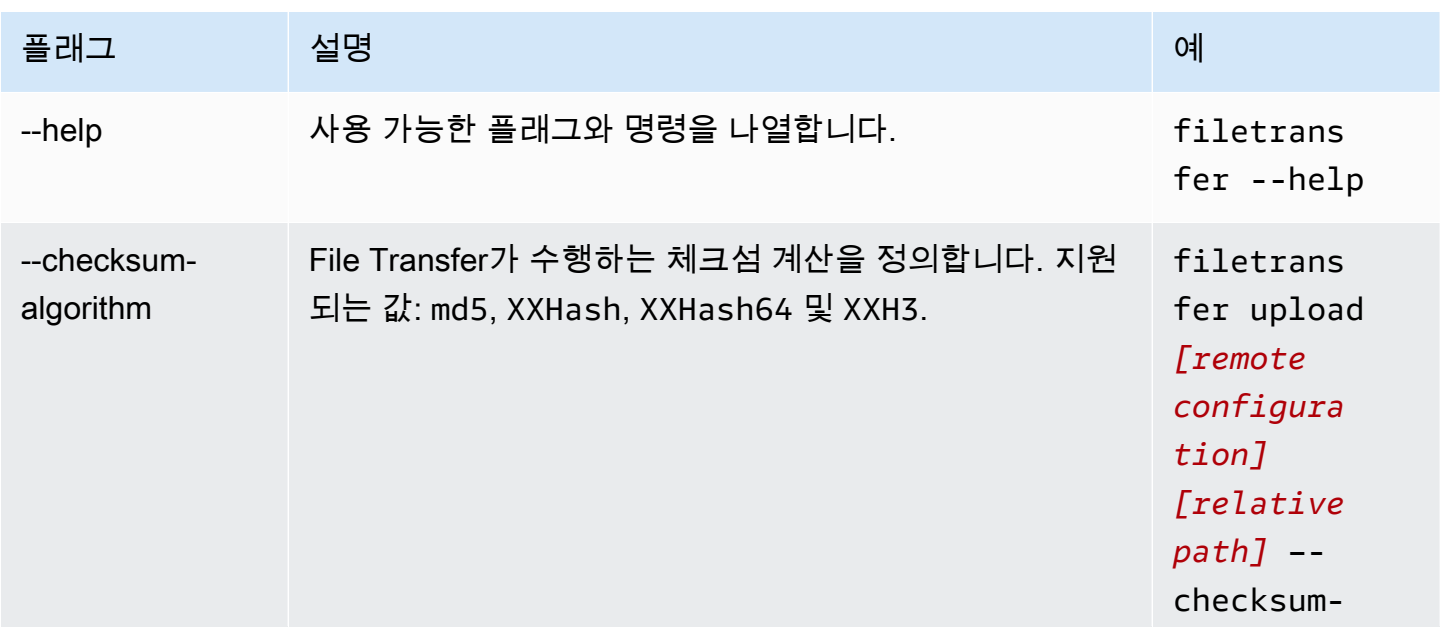
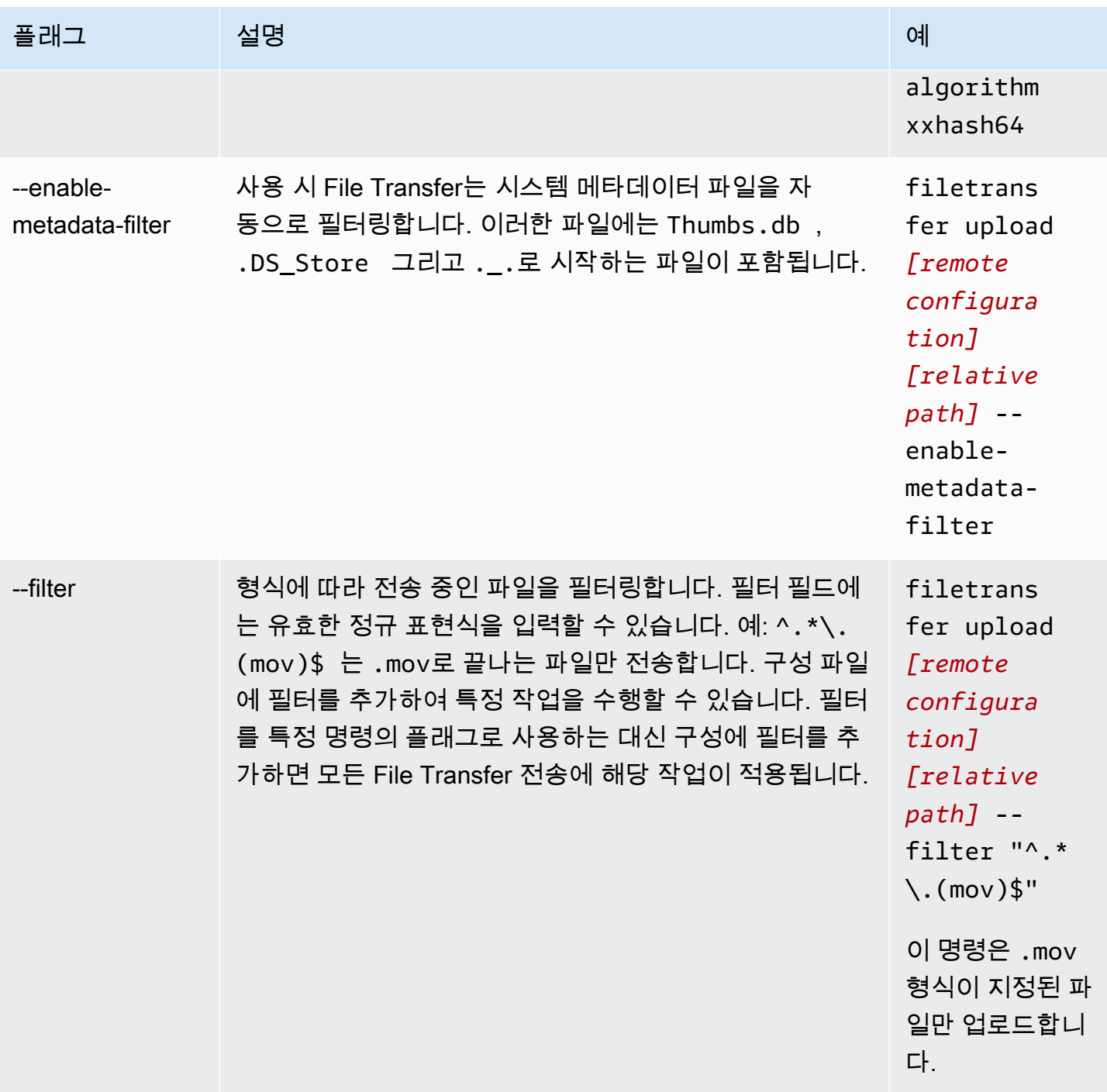

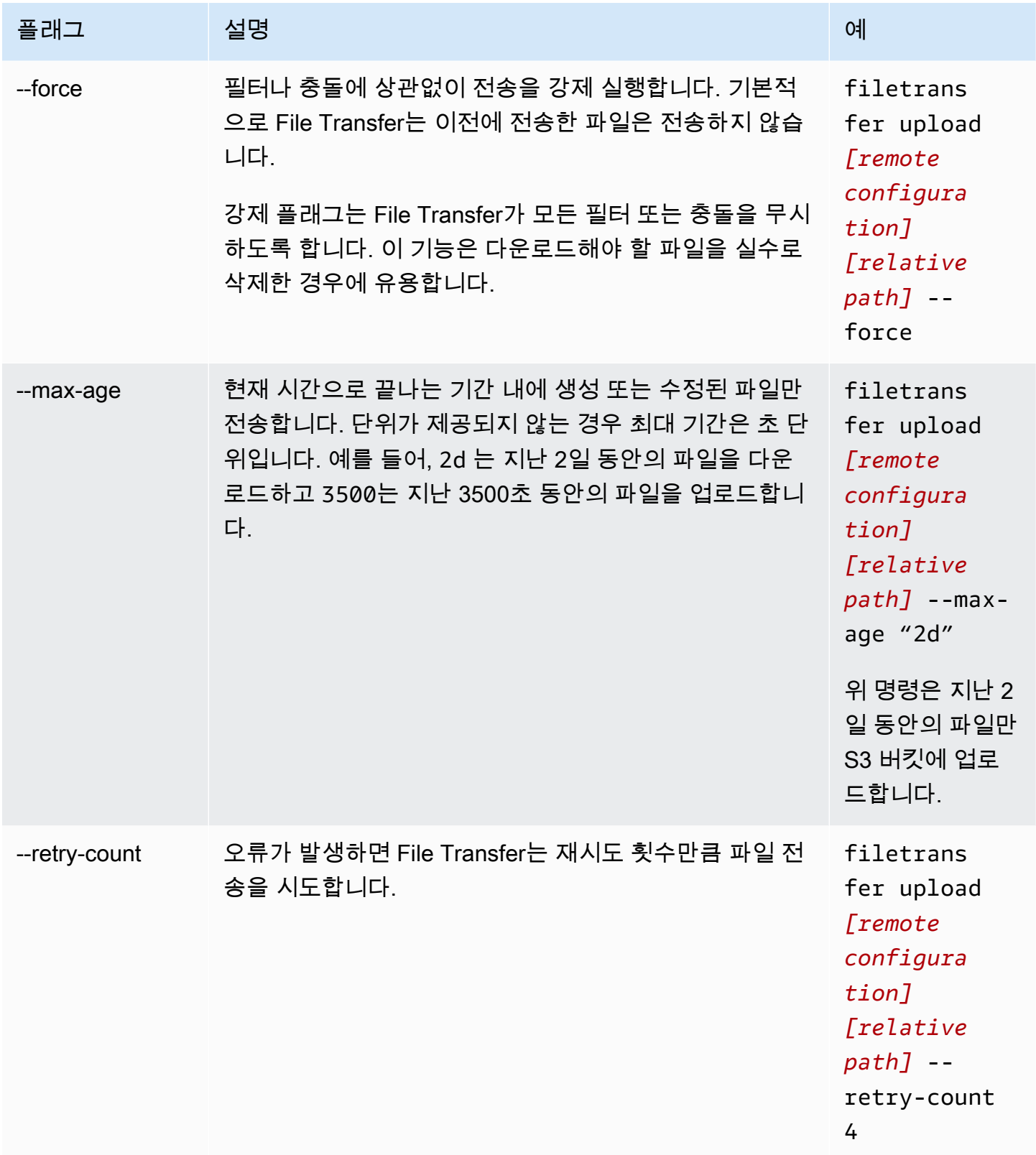

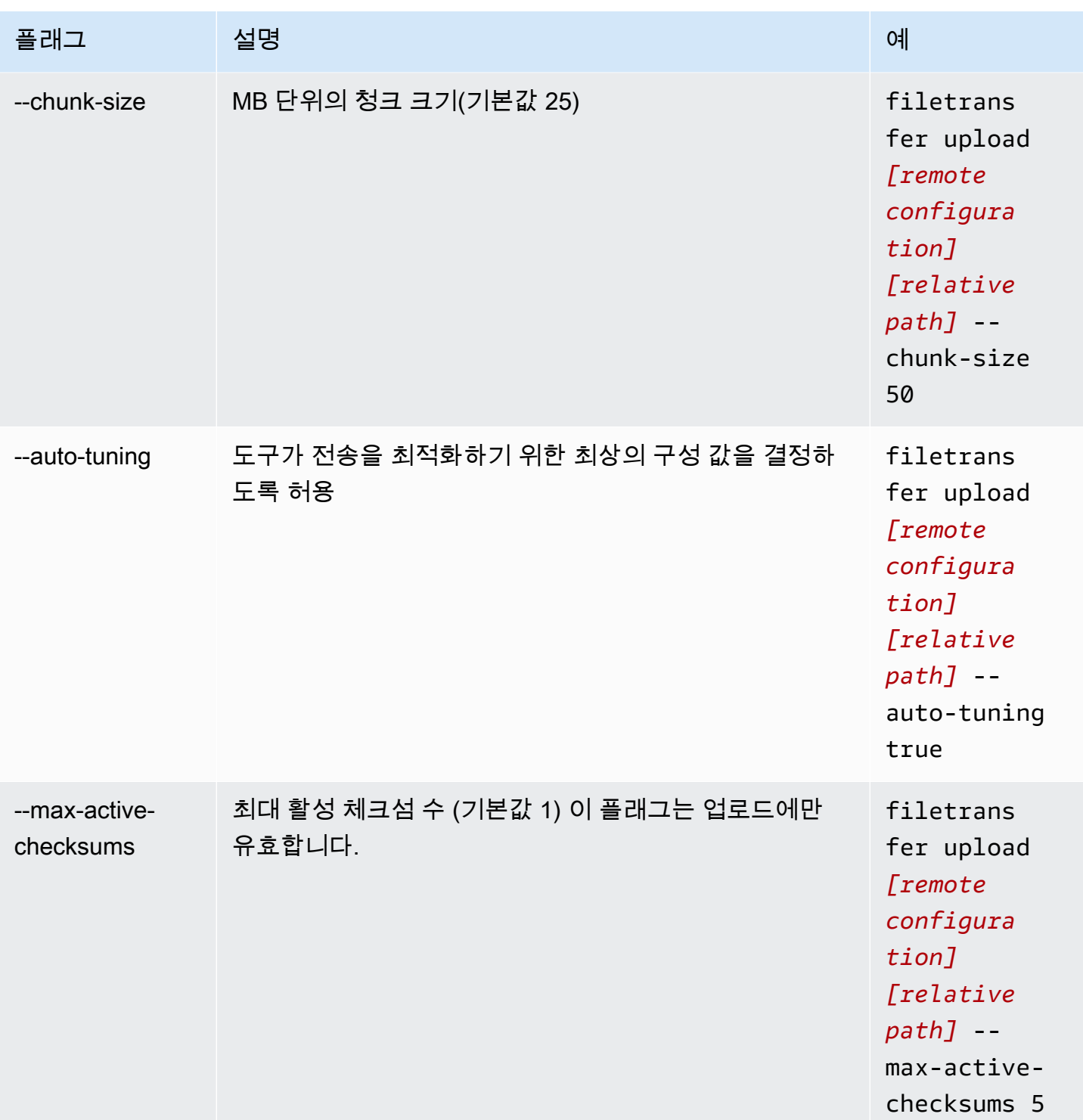

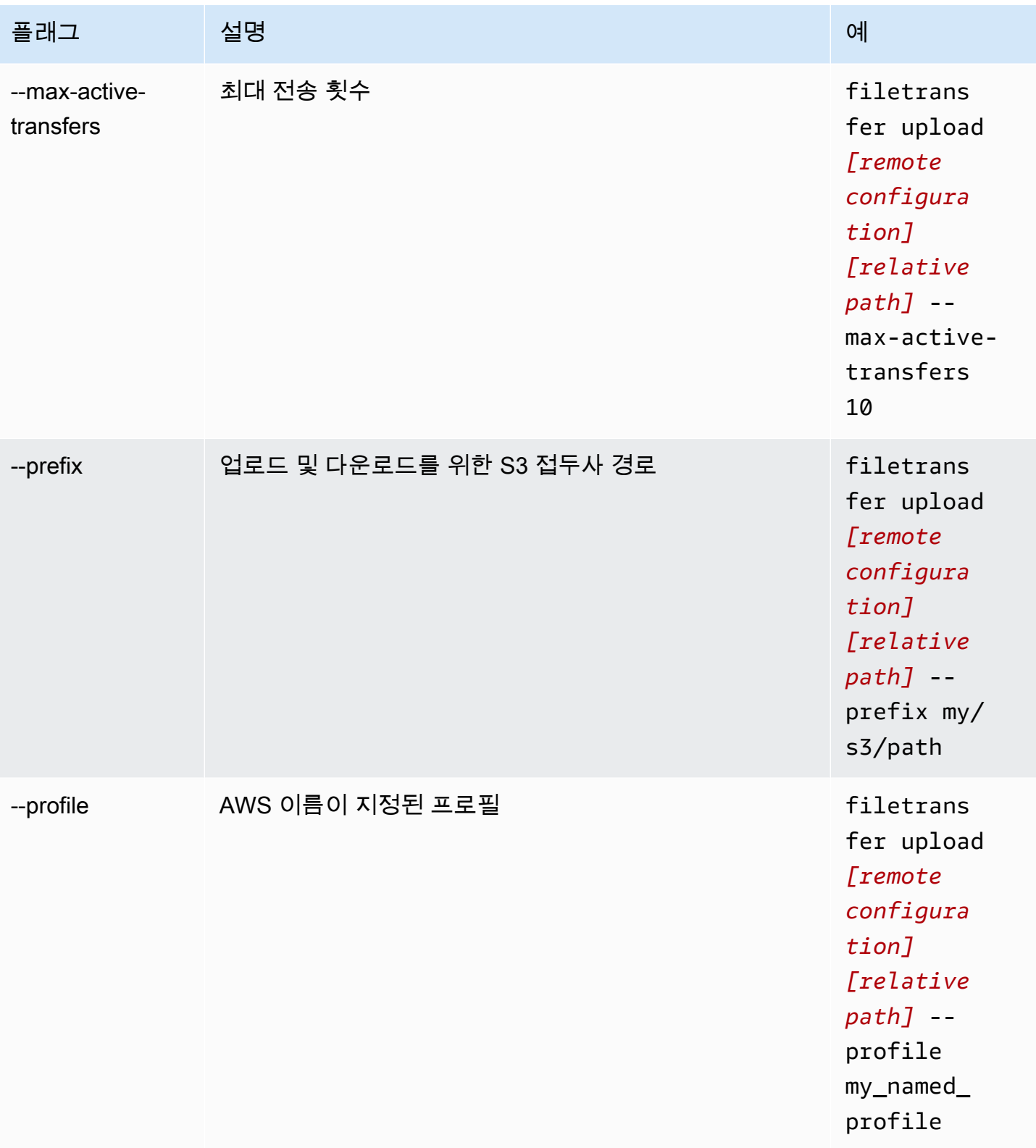

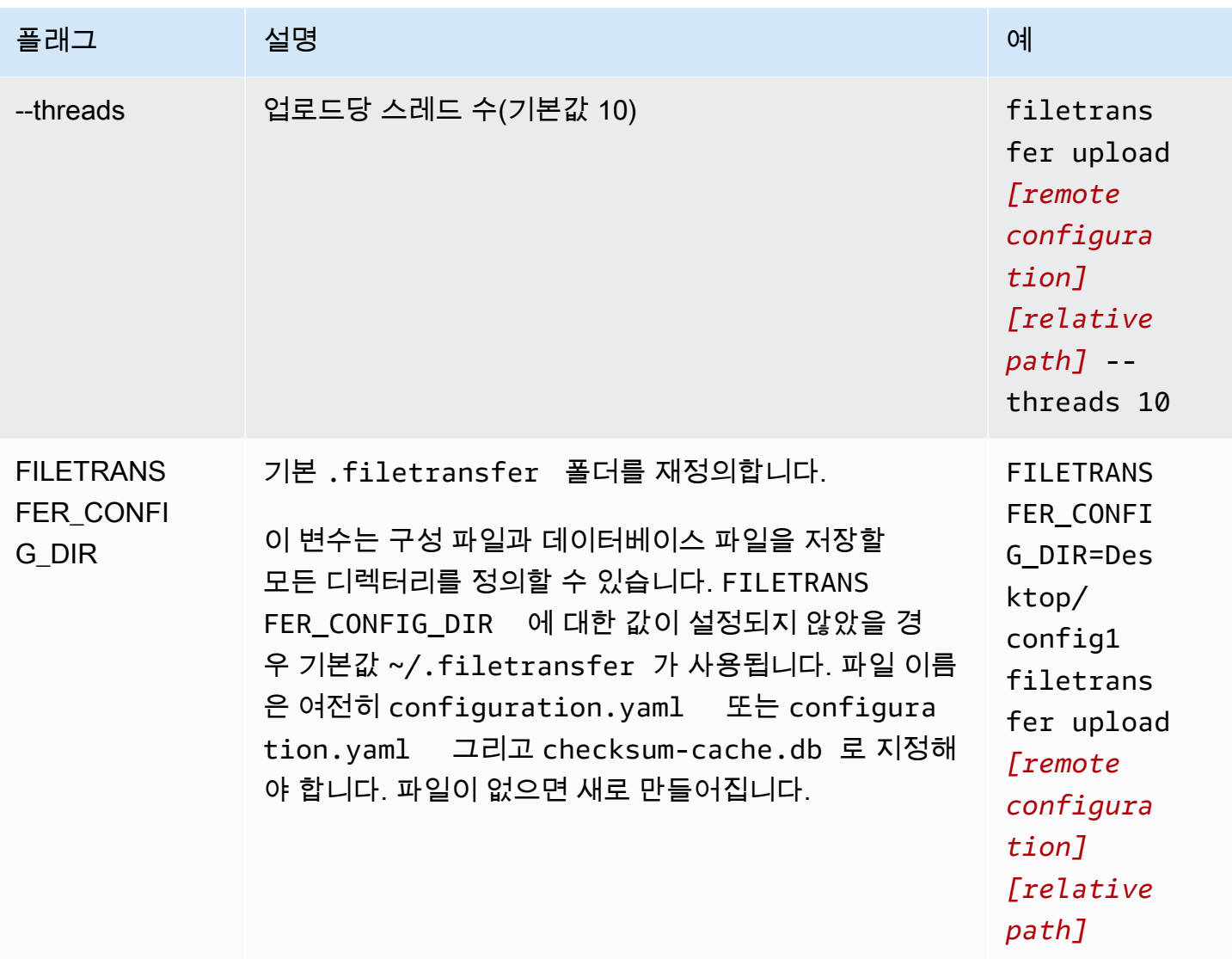

# 핫 폴더 구성

CLI를 사용하여 업로드 핫 폴더를 구성하려면,

- 1. 컴퓨터에 있는 텍스트 편집 소프트웨어를 사용하여 구성 파일을 엽니다.
	- a. Windows: 컴퓨터에서 User/<your username> 폴더로 이동합니다. .filetransfer 폴 더를 열고 텍스트 편집기로 filetransfer.yaml 파일을 엽니다.
	- b. macOS: **Cmd+Shift+G**를 입력합니다. 그런 다음 **~/.filetransfer**를 입력합니다. 텍스트 편집기로 filetransfer.yaml 파일을 엽니다.
	- c. Linux: 텍스트 편집기를 사용하여 filetransfer.yaml 파일을 엽니다. 파일은 ~/.filetransfer/configuration.yaml에 있습니다.

#### 2. 다음 필드를 사용하여 새 hot\_folder 섹션을 생성합니다.

```
hot folders: 
           - enabled: true 
          local_source_folder: /Users/user/myhotfolder 
          name: my_hot_folder 
          remote_configurations: 
             - remote_configuration_name: example_configuration 
               s3_destination_folder: my/s3/prefix
```
- 3. enabled가 true로 설정된 경우에만 핫 폴더가 활성화됩니다.
- 4. File Transfer를 사용하여 모니터링하려는 폴더 위치로 *local\_source\_folder*를 바꿉니다. 파일 경로에는 전체 경로[C:\path\to\upload-hot-folder(Windows) 또는 /path/to/ upload-hot-folder(Linux 및 macOS)]가 포함되어야 합니다.
- 5. remote\_configurations에서
	- a. *remote\_configuration\_name*을 사용할 원격 구성의 이름으로 바꿉니다. 원격 구성은 protocols.s3.transfer\_profiles 아래에 나열되어 있습니다.
	- b. (선택 사항) *s3\_destination\_folder*를 파일을 업로드하려는 S3 대상 폴더로 바꿉니다. 해당 폴더가 아직 없으면 File Transfer가 Amazon S3에 폴더를 생성합니다. 값이 설정되지 않 은 경우 파일은 버킷의 루트에 배치됩니다.
	- c. (선택 사항) 여기에 원하는 만큼 원격 구성 항목을 추가할 수 있습니다. 그러면 핫 폴더가 각 원격 구성을 사용하여 업로드를 시작합니다. 이를 통해 여러 버킷에 업로드할 단일 핫 폴더를 설정할 수 있습니다.
- 6. 다음은 여러 핫 폴더를 포함한 업로드 핫 폴더 구성의 예입니다. 이 예에는 핫 폴더가 두 개 있습니 다.
	- a. 첫 번째 핫 폴더는 Media/drive 폴더를 감시하도록 설정됩니다. 이 폴더에 파일이 추가 되면 두 번의 업로드가 시작됩니다. 하나는 example1 원격 구성을 사용하고 다른 하나는 example2 원격 구성을 사용합니다. 각 업로드에는 해당 s3\_destination\_folder가 사용 됩니다.
	- b. 두 번째 핫 폴더는 /Users/user1/myhotfolder 폴더를 감시하도록 설정됩니다. 이 폴더 에 파일이 추가되면 another\_configuration 원격 구성을 사용하여 단일 업로드가 시작 됩니다. 모든 파일은 Amazon S3의 example\_folder 폴더에 업로드됩니다.

hot folders: - enabled: true

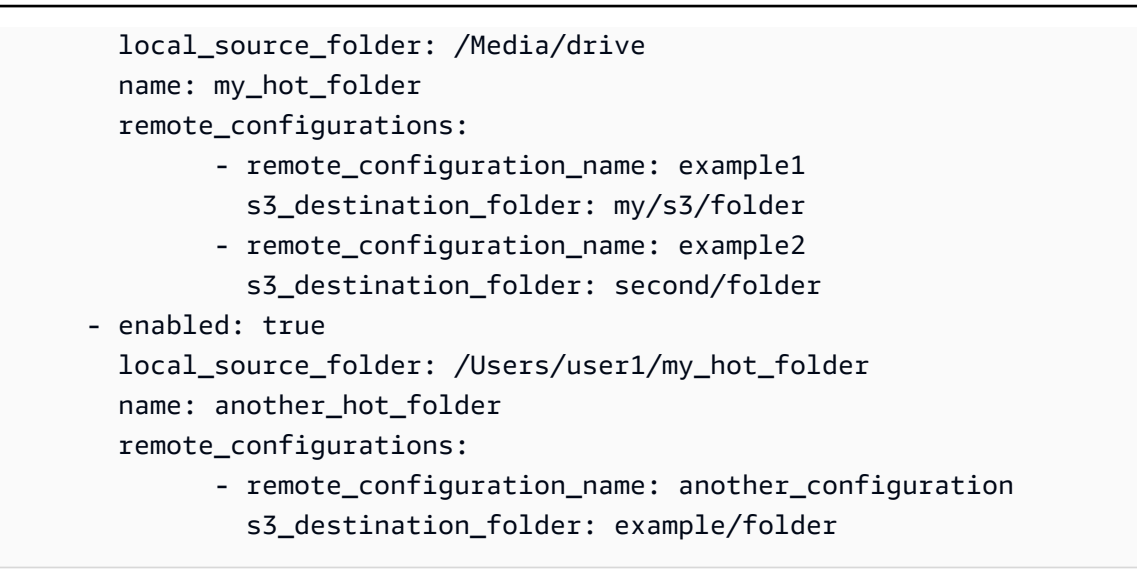

#### 7. 구성 파일을 저장합니다.

#### **a** Note

대몬(daemon)을 시작하거나 핫 폴더가 추가/업데이트되면 전체 폴더에 대해 자동 강제 업 로드가 시작됩니다. 이 동작을 원하지 않는 경우 GUI를 열고 작업을 취소할 수 있습니다.

# 파일 다운로드

다음 명령을 사용하여 구성 파일에 설정한 해당 S3 버킷에서 파일을 다운로드할 수 있습니다. 컴퓨터 의 어느 위치에서든 이러한 명령을 실행할 수 있습니다. 루트에서 이 명령을 실행하는 것이 좋습니다.

File Transfer는 Deep Archive 또는 Glacier 스토리지 클래스에서는 직접 다운로드할 수 없습니다. 다른 시스템에 저장되어 있기 때문입니다. 이러한 유형의 객체는 다른 방법으로 파일을 검색해야 합니다. 다 양한 시스템에서 객체를 검색하는 방법에 대한 자세한 내용은 [아카이브된 객체 복원](https://docs.aws.amazon.com/AmazonS3/latest/userguide/restoring-objects.html)을 참조하세요. 스 토리지 클래스에 대한 자세한 내용은 [Amazon S3 스토리지 클래스](https://aws.amazon.com/s3/storage-classes/)를 참조하세요.

**a** Note

로컬 컴퓨터에서 절전 모드를 비활성화하는 것이 좋습니다. 컴퓨터에 절전 모드가 활성화되면 진행 중인 전송이 중단될 수 있습니다. 설정에서 잠자기 모드 비활성화(macOS만 해당)를 전환 합니다.

CLI를 사용하여 다운로드를 시작하려면

- 1. 터미널을 엽니다.
- 2. (권장) 파일을 다운로드할 폴더로 이동합니다.
- 3. 컴퓨터의 원하는 위치에서 다음 명령을 실행하여 Amazon S3에서 컴퓨터로 파일을 다운로드합니 다.

filetransfer download *[transfer profile] [relative path]*

- a. *[## ###]*을 사용하려는 전송 프로필로 대체합니다.
- b. *[## ##]*를 파일을 다운로드할 경로로 대체합니다.
	- i. 상대 경로는 /(슬래시)로 시작하지 않습니다. 예제: Users/username/Desktop/ folder1
	- ii. 절대 경로를 사용하지 마세요. 절대 파일 경로는 /(슬래시)로 시작합니다. 예제: / Users/username/Desktop/folder1
- c. 명령 예: filetransfer download **[transfer profile name]** /Users/ username/Desktop/folder1

File Transfer는 로컬 File Transfer 데이터베이스를 검사하여 선택한 파일이 이미 다운로드되었는지 확 인합니다.

### 플래그

명령 끝에 플래그를 추가하여 특정 작업을 수행할 수 있습니다. 플래그 사용은 선택 사항입니다.

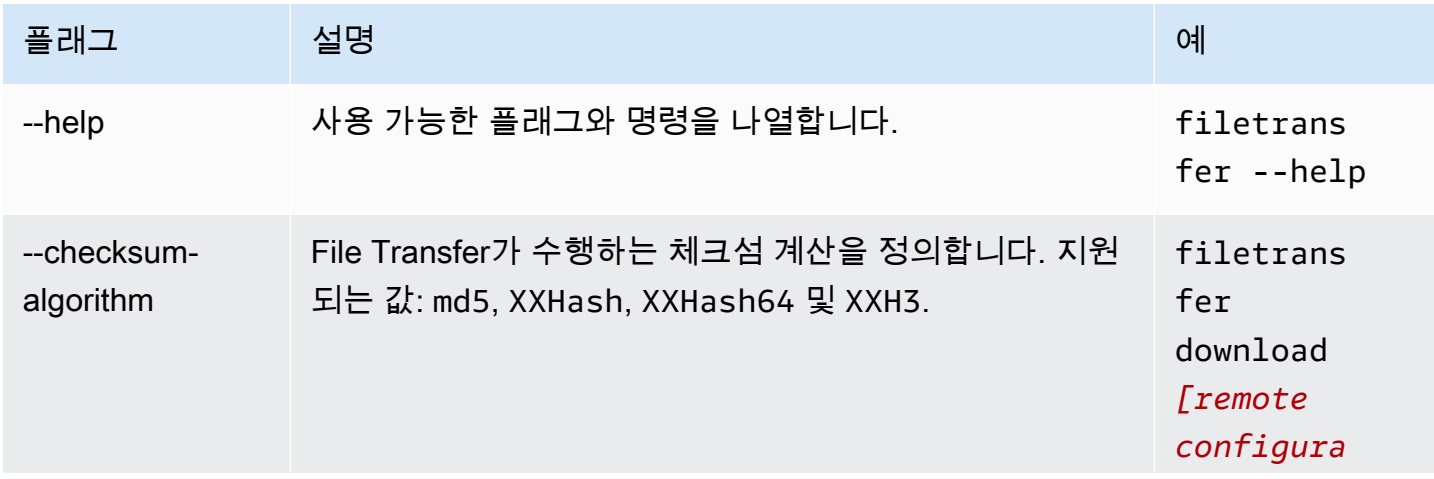

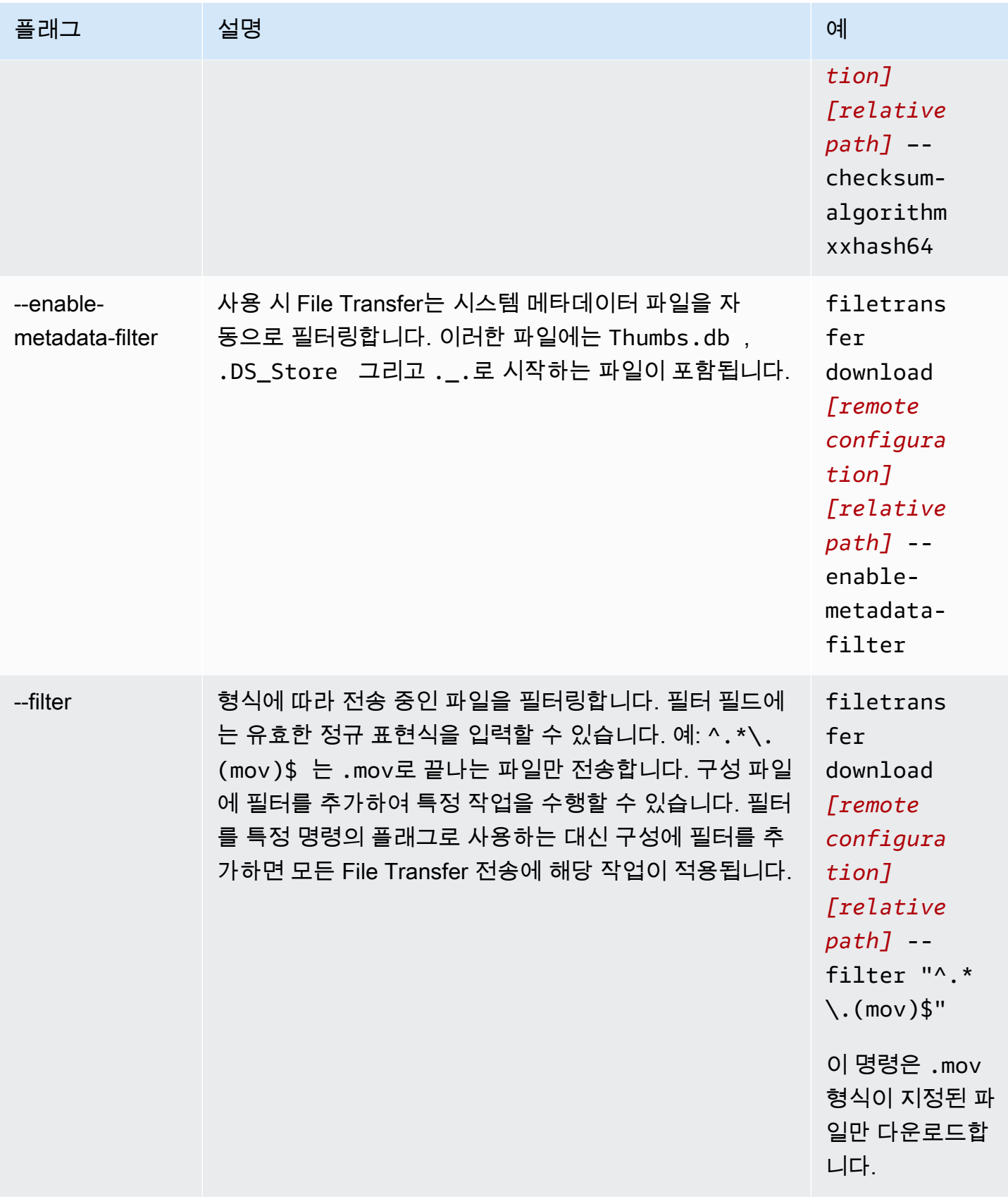

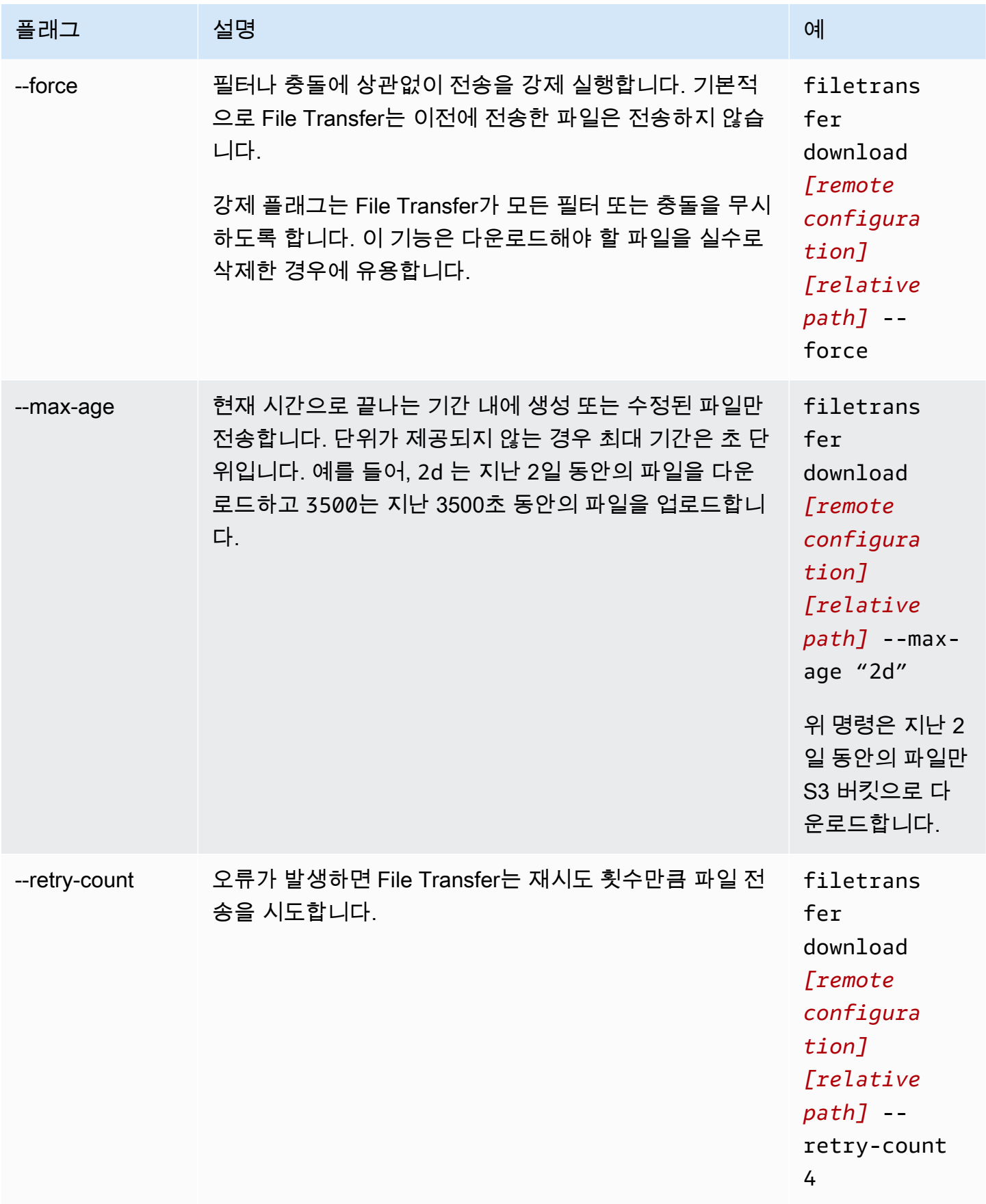

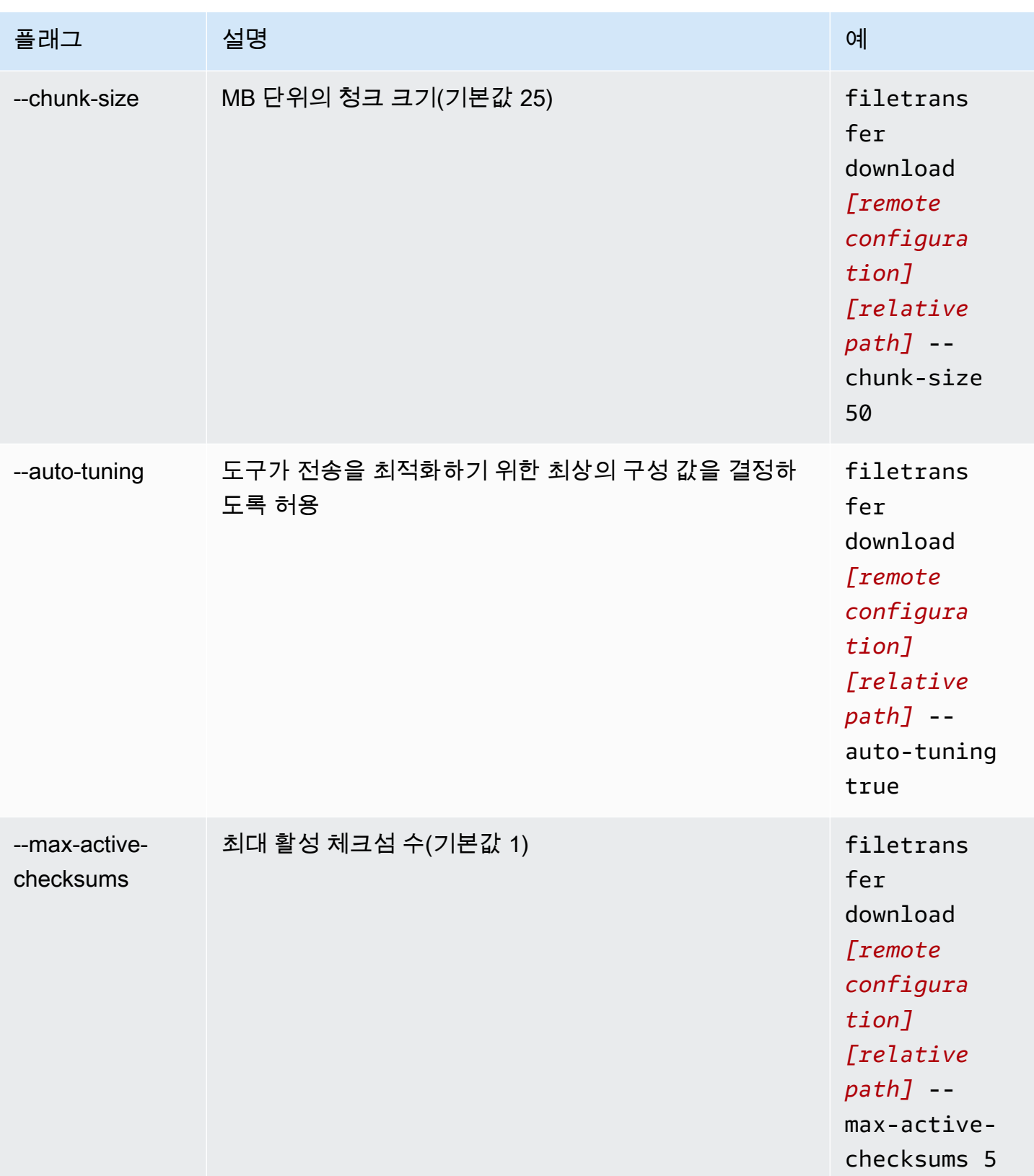

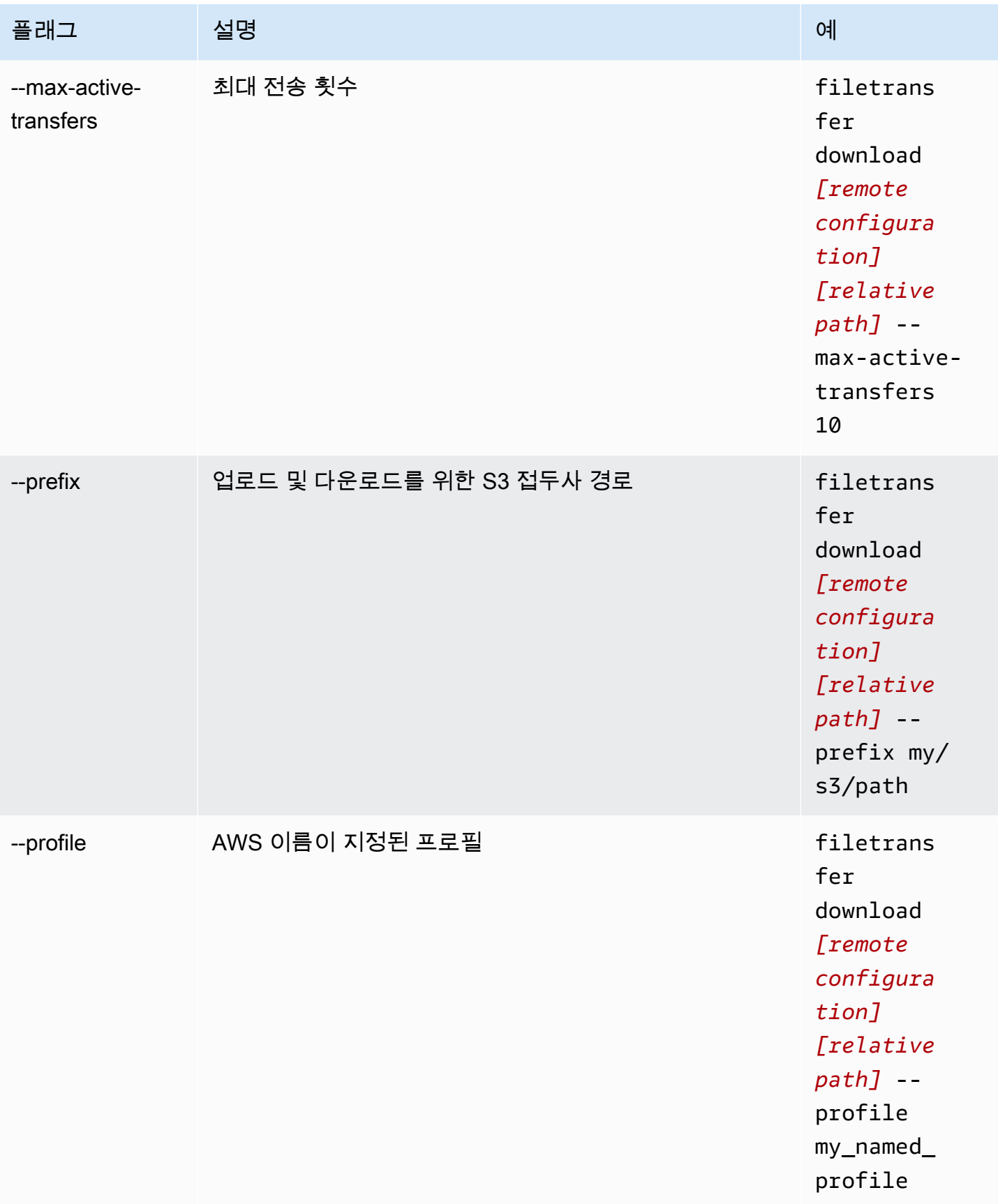

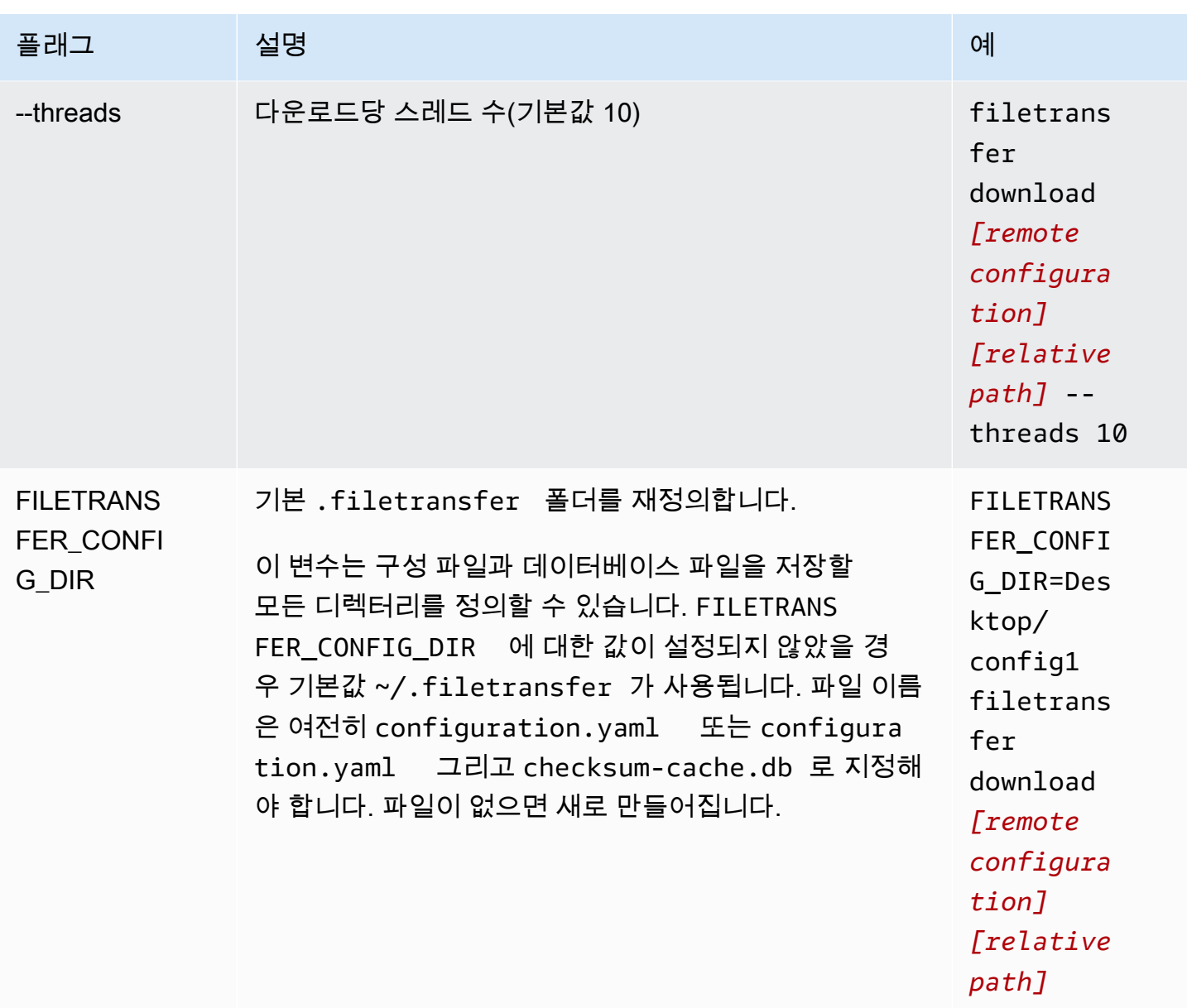

# <span id="page-49-0"></span>File Transfer 체크섬

File Transfer는 백그라운드에서 업로드에 대한 체크섬을 수행하여 S3 버킷에 있는 파일과 대조해 디스 크에 있는 파일의 무결성을 확인합니다. 체크섬은 업로드한 각 파일에 대해 계산되며 체크섬 값은 File Transfer 데이터베이스에 저장됩니다.

다음은 File Transfer의 기본 체크섬 프로세스에 대한 설명입니다.

- 1. 체크섬은 업로드하는 파일에 대해 계산됩니다.
- 2. 업로드 파일이 S3 버킷에 없는 경우 체크섬이 File Transfer 데이터베이스에 추가되고 파일이 Amazon S3 버킷에 업로드됩니다.
- 3. 업로드 파일이 S3 버킷에 이미 있는 경우 업로드 파일의 체크섬이 File Transfer 데이터베이스의 체크섬과 대조하여 확인됩니다.
	- a. 체크섬이 일치하면 파일이 S3 버킷에 있는 파일과 동일하기 때문에 업로드되지 않습니다.
	- b. 체크섬이 일치하지 않으면 업로드 파일이 수정된 것이므로 S3 버킷에 업로드됩니다. 새 체크 섬이 File Transfer 데이터베이스에 추가됩니다.

File Transfer 내에서 네이티브 체크섬 프로세스를 건너뛰려면 [미디어 해시 목록\(MHL\)](https://mediahashlist.org/)을 업로드 중인 파일과 동일한 폴더나 상위 폴더에 추가하세요. 자체 MHL을 제공하는 경우 File Transfer는 파일 해시 를 MHL과 대조하여 확인합니다. 로컬 File Transfer 폴더의 루트에 있는 단일 MHL은 하위 폴더 내의 파 일을 재귀적으로 참조할 수 있습니다. 각 파일마다 다른 MHL 파일을 갖는 것보다는 폴더 안의 대부분 또는 모든 파일에 대한 체크섬을 가진 단일 MHL 파일을 사용하는 것이 좋습니다.

다음은 File Transfer 체크섬에 대해 이해해야 할 몇 가지 중요한 개념입니다.

네이티브 체크섬

체크섬은 업로드하는 파일에 대해 계산됩니다. 체크섬은 File Transfer 데이터베이스의 체크섬과 대조하여 검사됩니다. 체크섬이 일치하지 않는 경우 File Transfer는 파일을 다시 업로드합니다. 원본 업로드 이후 파일을 변경한 경우 체크섬 불일치가 발생합니다. 파일을 처음 업로드하면 File Transfer가 비교하는 데 사용할 수 있는 기존 파일이 Amazon S3에 없을 것입니다. CPU 수는 체크 섬 성능에 영향을 줍니다.

#### MHL 체크섬

File Transfer의 네이티브 체크섬 프로세스를 건너뛰려면 업로드 디렉터리에 미디어 해시 목록 (MHL) 파일을 제공하세요. MHL 파일은 파일이 다른 위치로 이동할 때 파일의 무결성을 검증하는 데 사용됩니다.

File Transfer는 MHL을 신뢰할 수 있는 소스로 취급하고 업로드된 객체의 메타데이터에 체크섬 값 을 추가합니다. MHL 파일에는, <md5>HEXVALUE</md5>, <xxhash64>HEXVALUE</xxhash64> 또는 <xxhash64be>HEXVALUE</xxhash64be> 필드 중 하나가 포함되어야 합니다. MHL 사양에 대한 자세한 내용은 [About Media Hash List를](https://mediahashlist.org/) 참조하세요.

구성 가능한 체크섬

기본적으로 File Transfer는 전체 논리적 코어 수보다 하나 적은 수를 사용하여 체크섬을 동시에 계 산합니다. 이 값은 최대 임계값입니다.

예를 들어, 호스트 컴퓨터에 논리적 코어가 12개 있는 경우 최대 임계값은 11입니다. 최소 임계값은 시스템의 코어 수에 관계없이 항상 1입니다. 기본적으로 한 번에 1개의 체크섬이 실행됩니다. 최대 활성 체크섬 수가 최대 임계값을 초과하지 않도록 하는 보호 장치가 있습니다.

max\_active\_checksums 구성 속성을 수정하여 동시에 실행되는 체크섬 수를 조정할 수 있습니 다. 체크섬 수를 조정해야 하는 경우의 예로는 File Transfer에서 사용하는 리소스의 양을 줄이려는 경우를 들 수 있습니다. 이렇게 하면 CPU 리소스를 다른 프로세스에 사용할 수 있습니다.

# 원격 대몬(daemon) 사용

원격 대몬(daemon)은 다른 시스템에서 실행 중인 GUI가 연결할 수 있는 대몬(daemon)을 시작합니다. (다른 시스템은 대역폭이 더 크거나 특정 파일 시스템에 대한 특정 액세스 권한을 가진 시스템일 수 있 습니다.) 시스템 성능에 영향을 주지 않도록 리소스 로드를 다른 컴퓨터로 옮길 수 있습니다. 또한 동일 한 File Transfer 애플리케이션에서 여러 사람이 작업하는 경우 유용합니다.

주제

- [원격 대몬\(daemon\) 구성](#page-51-0)
- [원격 대몬\(daemon\) 실행](#page-55-0)

# <span id="page-51-0"></span>원격 대몬(daemon) 구성

원격 대몬(daemon)을 사용하려면 먼저 이를 구성해야 합니다. GUI를 통해 구성하거나 명령줄 인터페 이스(CLI)를 통해 구성 파일을 수정하여 구성할 수 있습니다.

**GUI** 

원격 대몬(daemon)을 설정하려면

- 1. 로컬 파일 브라우저에서 파일 시스템 드롭다운을 선택한 다음 원격 대몬(daemon) 추가를 선택 합니다.
- 2. 팝업 화면에서 이름, 호스트, 포트 번호를 추가하고 저장을 선택합니다.
	- 유효한 전송 계층 보안(TLS) 인증서를 설정합니다. 원격 대몬(daemon) 설정에는 TLS가 필요합니다. TLS를 활성화하려면 TLS 인증서를 설정하고 신뢰 프로세스를 거쳐야 합니 다. TLS 인증서를 설정하는 방법에 대한 지침은 IT 관리자에게 문의하세요.
- 3. 이제 원격 대몬(daemon)이 파일 시스템 드롭다운에 표시되어 업로드 및 다운로드가 가능합니 다.

#### CLI

CLI를 사용하여 원격 대몬(daemon)을 설정하려면

- 1. File Transfer를 엽니다.
	- a. 시작 메뉴로 이동하여 File Transfer를 검색합니다.
	- b. 목록에서 Nimble Studio File Transfer를 선택합니다.
- 2. 컴퓨터에 있는 텍스트 편집 소프트웨어를 사용하여 구성 파일을 엽니다.
	- a. Windows: 컴퓨터에서 User 폴더로 이동합니다. .filetransfer 폴더를 열고 텍스트 편 집기로 configuration.yaml 파일을 엽니다.
	- b. macOS: Cmd+Shift+G를 입력합니다. 그런 다음 ~/.filetransfer를 입력합니다. 텍 스트 편집기로 configuration.yaml 파일을 엽니다.
	- c. Linux: 텍스트 편집기를 사용하여 configuration.yaml 파일을 엽니다. 파일은 ~/.filetransfer/configuration.yaml에 있습니다.
- 3. 유효한 전송 계층 보안(TLS) 인증서를 설정합니다. 원격 대몬(daemon)에는 TLS가 필요합니 다.
	- a. TLS를 활성화하려면 TLS 인증서를 설정하고 신뢰 프로세스를 거쳐야 합니다. TLS 인증 서를 설정하는 방법에 대한 지침은 IT 관리자에게 문의하세요.
	- b. TLS 인증서를 받은 후 다음 설정을 수정하여 구성 파일에 추가합니다.
		- i. api\_server.tls\_enabled: 원격 대몬(daemon)이 HTTPS를 사용하여 대몬 (daemon)을 실행해야 하는지 여부를 나타냅니다. 원격 대몬(daemon)을 실행하려면 이 값을 true로 설정해야 합니다.
		- ii. api\_server.tls\_certificate\_file: 인증서 파일 위치의 전체 경로입니다.
		- iii. api\_server.tls\_key\_file: 키 파일 위치의 전체 경로입니다.
- 4. (선택 사항) 방화벽 설정을 조정합니다. 방화벽 설정은 네트워크, 시스템 및 기타 요인에 따라 달라지므로 규칙을 생성하고 조정하는 특정 지침은 없습니다. 하지만 규칙을 생성할 때 알아두 어야 할 몇 가지 중요한 사항이 있습니다.
	- a. 사용 중인 주소와 수신 중인 포트를 변경할 수 있습니다. 방화벽 규칙은 다음을 기준으로 조정해야 합니다.
		- 사용되는 주소 및 포트.
		- 전송 제어 프로토콜(TCP) 연결인 경우.
- b. 기본적으로 원격 대몬(daemon)은 TCP를 통해 포트 50006에서 원격 대몬(daemon)을 실 행하는 시스템의 모든 주소를 수신합니다.
- 5. 다음 변수가 정의되도록 구성 파일의 내용을 수정하세요.
	- a. (선택 사항) api\_server.allowed\_origins: 교차 오리진 리소스 공유(CORS)가 허용 되는 오리진 헤더를 여기에 입력합니다. 이를 통해 Google 원격 프로시저 호출(GRPC) 요 청의 소스를 확인할 수 있습니다.
	- b. api server.allow ui configuration: GUI가 원격 대몬(daemon)의 구성 파일을 변경할 수 있는지 여부를 결정합니다. false로 설정하면 GUI 사용자는 구성을 변경할 수 없습니다.
	- c. api\_server.remote.enabled: File Transfer가 기본적으로 원격 대몬(daemon)을 시 작할지 여부를 결정합니다. true로 설정한 경우, filetransfer daemon를 실행하면 원격 대몬(daemon)이 시작됩니다.
	- d. (선택 사항) api\_server.remote.ports: 원격 대몬(daemon)이 모니터링할 쉼표로 구 분된 포트 목록입니다. 정의되지 않은 경우 File Transfer는 기본 포트인 50006을 사용합니 다.
	- e. (선택 사항) api\_server.remote.address: 원격 대몬(daemon)이 사용할 주소입니다. IP 또는 호스트 이름일 수 있습니다. 정의되지 않은 경우 File Transfer는 시스템에서 사용 가능한 모든 인터페이스를 수신합니다.
	- f. api\_server.remote.key: GUI 사용자가 원격 대몬(daemon)에 연결하는 데 사용하 는 키입니다. [NIST Special Publication 800-63B의](https://pages.nist.gov/800-63-3/sp800-63b.html) National Institute of Standards and Technology(NIST) 암호 지침에 부합하는 강력한 키를 설정하는 것이 좋습니다. 대체 사전 공유 키(PSK) 배포 메커니즘이 이미 있는 경우 128비트 키를 사용하는 것이 좋습니다. 강 력한 암호화 방식의 무작위 비트 생성기로 생성된 키를 사용하는 것이 좋습니다.
	- g. (선택 사항) api\_server.blocked\_paths: GUI에서 경로를 보거나 Amazon S3로 업로 드 하는 것을 차단합니다. 이는 원격 대몬(daemon) 사용자가 GUI 사용자에게 파일 시스템 에 대한 전체 액세스 권한을 허용하지 않으려는 경우에 특히 유용합니다.
		- i. 절대 경로를 입력하거나 폴더 이름만 입력할 수 있습니다. 여러 폴더가 있는 상대 경 로는 허용되지 않습니다. 다음 두 가지 경로 예는 Desktop 폴더 이름으로 연결됩니 다.
			- A. 절대 경로 예: /Users/User1/Desktop
			- B. 상대 경로 예(허용되지 않음): User1/Desktop
- ii. File Transfer는 폴더 이름이나 절대 경로가 포함된 모든 경로를 차단합니다. 기본 차 단 경로는 다음과 같습니다.
	- A. 모든 운영 체제: `.aws` 및 .filetransfer
	- B. Windows: %SYSTEMROOT%
	- C. Linux & macOS: `/etc`, /dev
- iii. 절대 경로는 대소문자를 구분하지 않고 처리되며 명시적 폴더 이름은 대소문자를 구 분합니다. 예를 들어, /Users/User1/Desktop로 지정할 경우 /users/user1/ desktop도 차단됩니다. 하지만 Desktop로 지정할 경우 desktop 폴더는 차단되지 않습니다.
- iv. 절대 경로가 심볼 링크인 경우 File Transfer는 심볼 링크가 가리키는 경로도 차 단합니다. 하지만 사용자가 심볼 링크인 특정 폴더를 차단하면 File Transfer는 심 볼 링크를 감지하지 못합니다. 예를 들어 /Users/User1/Desktop이 /Users/ Downloads가 되고 두 경로가 모두 차단됩니다. Desktop은 /Users/Downloads가 되고 Desktop를 포함하는 경로만 차단됩니다.
- 6. 구성 파일을 저장합니다.

다음 예제는 원격 대몬(daemon)을 설정하는 구성 파일의 일부입니다.

```
api_server: 
allowed_origins: "" 
allow_ui_configuration: true 
blocked_paths: 
     - .aws 
     - .filetransfer 
     - /dev 
     - /etc 
enabled: true 
     remote: 
         enabled: true 
         key: example_key 
         ports: 50007, 50008 
         address: 10.0.0.68 
     tls: 
         enabled: true 
         certificate_file: /your/path/to/cert/server.crt 
         tls_key_file: /your/path/to/cert/server.\key
```
# <span id="page-55-0"></span>원격 대몬(daemon) 실행

원격 대몬(daemon)을 설정한 후 이를 사용하여 전송을 실행할 수 있습니다.

CLI에서 원격 대몬(daemon)을 실행하려면

- 1. 원격 대몬(daemon)을 시작하려면 호스트 시스템의 명령줄 인터페이스(CLI)에서 다음 명령을 실행 합니다. filetransfer daemon --remote --address=*address* --ports=*ports*
	- a. *##*를 전송할 파일 위치로 바꿉니다.
	- b. *##*를 전송할 포트로 바꿉니다.
	- c. --address 및 --ports 플래그는 --remote 플래그와 함께 사용할 때만 작동합니다. 이러 한 플래그를 사용하면 구성 파일의 포트 및 주소 값을 재정의합니다. 주소 또는 포트 플래그가 제공되지 않고 구성 파일에 값이 없는 경우 원격 대몬(daemon)은 기본적으로 모든 로컬 IPv4 주소와 포트 50006을 사용합니다.
- 2. 원격 대몬(daemon)을 성공적으로 시작하면 다음과 같은 상태 메시지가 표시됩니다. File Transfer daemon is listening on *host-address* on port(s) *port-numbers*

GUI에서 원격 대몬(daemon)을 실행하려면

#### **a** Note

원격 대몬(daemon)을 실행하는 호스트 시스템에서 먼저 CLI를 사용하여 원격 대몬(daemon) 을 시작해야 합니다(위의 CLI 지침 참조).

- 1. 로컬 파일 브라우저에서 파일 시스템 드롭다운을 선택한 다음 원하는 원격 대몬(daemon)을 선택 합니다.
- 2. 업로드 또는 다운로드를 시작합니다.
- 3. 로컬 파일 시스템처럼 원격 대몬(daemon)에 즐겨찾기를 추가할 수 있습니다.

# File Transfer 모범 사례

Nimble Studio File Transfer 사용으로 얻을 수 있는 이점을 극대화하려면 이 페이지의 모범 사례를 수 행하는 것이 좋습니다.

내용

- [Amazon Simple Storage Service\(S3\)](#page-56-0)
- [AWS Key Management Service \(AWS KMS\)](#page-56-1)
- [Hardware\(하드웨어\)](#page-56-2)
- [구성](#page-57-0)
- [성능 최적화](#page-58-0)

## <span id="page-56-0"></span>Amazon Simple Storage Service(S3)

- [객체 키 이름 생성](https://docs.aws.amazon.com/AmazonS3/latest/userguide/object-keys.html) 자습서에 설명된 Amazon Simple Storage Service(S3) 버킷 이름 지정 방법대로 수행합니다.
- 전 세계에서 Amazon S3 버킷으로의 전송 속도를 최적화하려면 [Amazon S3 Transfer Acceleration](https://docs.aws.amazon.com/AmazonS3/latest/userguide/transfer-acceleration.html) [을 사용하여 빠르고 안전한 파일 전송 구성](https://docs.aws.amazon.com/AmazonS3/latest/userguide/transfer-acceleration.html) 자습서의 지침을 따릅니다.
- 스토리지 비용을 최소화하려면 [불완전한 멀티파트 업로드를 중단하기 위한 버킷 수명 주기 구성](https://docs.aws.amazon.com/AmazonS3/latest/userguide/mpu-abort-incomplete-mpu-lifecycle-config.html) 자 습서의 지침에 따라 수명 주기 규칙을 구성합니다. 비용 절감에 대한 자세한 내용은 [Discovering and](https://aws.amazon.com/blogs/aws-cloud-financial-management/discovering-and-deleting-incomplete-multipart-uploads-to-lower-amazon-s3-costs/) [Deleting Incomplete Multipart Uploads to Lower Amazon S3 Costs](https://aws.amazon.com/blogs/aws-cloud-financial-management/discovering-and-deleting-incomplete-multipart-uploads-to-lower-amazon-s3-costs/) 블로그 게시물을 참조하세요.

# <span id="page-56-1"></span>AWS Key Management Service (AWS KMS)

• [S3 버킷 생성](#page-15-0)에서 S3 버킷을 생성할 때는 AWS Key Management Service 키(SSE-KMS)를 선택하 는 것이 좋습니다. KMS 키 유형에 대한 자세한 내용은 [고객 키 및 AWS 키를](https://docs.aws.amazon.com/kms/latest/developerguide/concepts.html#key-mgmt) 참조하세요.

<span id="page-56-2"></span>Hardware(하드웨어)

File Transfer는 다음 요구 사항을 충족하는 컴퓨터에서 실행하는 것이 좋습니다.

- 8개의 논리적 CPU 코어
- 8GB RAM

File Transfer는 이보다 낮은 사양의 시스템에서도 실행할 수 있지만, 이렇게 하면 성능이 저하될 수 있 습니다.

# <span id="page-57-0"></span>구성

자동 조정을 사용하거나 파일 전송 사용 사례에 가장 적합하게 파라미터를 수동으로 조정할 수 있습니 다. 설정을 수동으로 조정하기로 선택한 경우 잘못 조정하면 성능이 저하될 수 있습니다. 대부분의 사 용자는 자동 조정을 계속 활성화하하는 것이 좋습니다.

### 자동 조정 구성

대부분의 사용자는 전송 자동 조정 설정을 활성화된 상태로 두는 것이 좋습니다. 전송 자동 조정 설정 이 활성화된 경우 File Transfer는 스레드 수 및 청크 크기 값을 자동으로 설정합니다. File Transfer는 전송하는 데이터 유형에 따라 가장 효과적인 설정을 결정합니다.

전송 자동 조정 설정은 파일별로 성능 설정을 조정합니다. 스레드 수 및 청크 크기 값을 수동으로 설정 하는 경우 해당 설정이 전체 전송 배치에 적용됩니다. 크기가 다른 파일을 전송할 때 일반적으로 전송 자동 조정의 성능이 향상되는 이유가 여기에 있습니다. 전송 자동 조정 설정의 성능은 비슷한 크기의 파일을 전송할 때의 수동 설정 조정과 비슷합니다. 하드웨어와 전송 데이터에 대한 고급 지식이 있는 경우 수동 설정이 전송 자동 조정에서 선택한 값보다 성능이 뛰어날 수 있습니다.

#### 스레드

File Transfer를 사용하면 각 전송이 각 파일을 전송하는 데 사용되는 여러 개의 개별 스레드로 분할됩 니다. 스레드는 대용량 파일(1GB 이상)을 업로드할 때 가장 효과적입니다. 스레드는 작은 파일에도 도 움이 될 수 있지만 전송 속도의 차이는 눈에 띄지 않을 것입니다.

기본적으로 스레드 수는 10개입니다. 대역폭 리소스를 완전히 사용할 때까지 이 값을 5씩 올리는 것이 좋습니다. 전송의 다운로드 및 업로드 속도를 확인하여 그래픽 사용자 인터페이스(GUI)에서 대역폭 리 소스를 모니터링할 수 있습니다.

### 청크 크기

청크 크기는 각 스레드에서 전달되는 크기(MB)입니다. 청크 크기는 업로드되는 파일 세트 내에서 파일 크기가 반복되는 경우 유용합니다.

청크 크기를 전송하는 평균 파일 크기보다 5~10배 크게 설정하는 것이 좋습니다. 예를 들어 데이터세 트의 평균 파일 크기가 50MB인 경우 청크 크기를 55~60 사이로 설정합니다. 파일 크기가 1GB보다 크 면 큰 이점이 없을 것입니다.

## 최대 활성 전송

최대 활성 전송 수에 따라 File Transfer가 동시에 처리하는 개별 파일 수가 결정됩니다. 최대 활성 전송 수를 조정하는 것은 1GB 미만의 작은 파일을 여러 개 전송할 때 가장 효과적입니다. 최대 활성 전송 값 은 파일 크기가 작아질수록 늘리는 것이 좋습니다.

다음 표에는 최대 활성 전송에 대한 권장 시작 지점 및 증분이 나와 있습니다. 최대 활성 전송 열의 값에 서 시작하여 원하는 성능에 도달할 때까지 증분량만큼 올립니다.

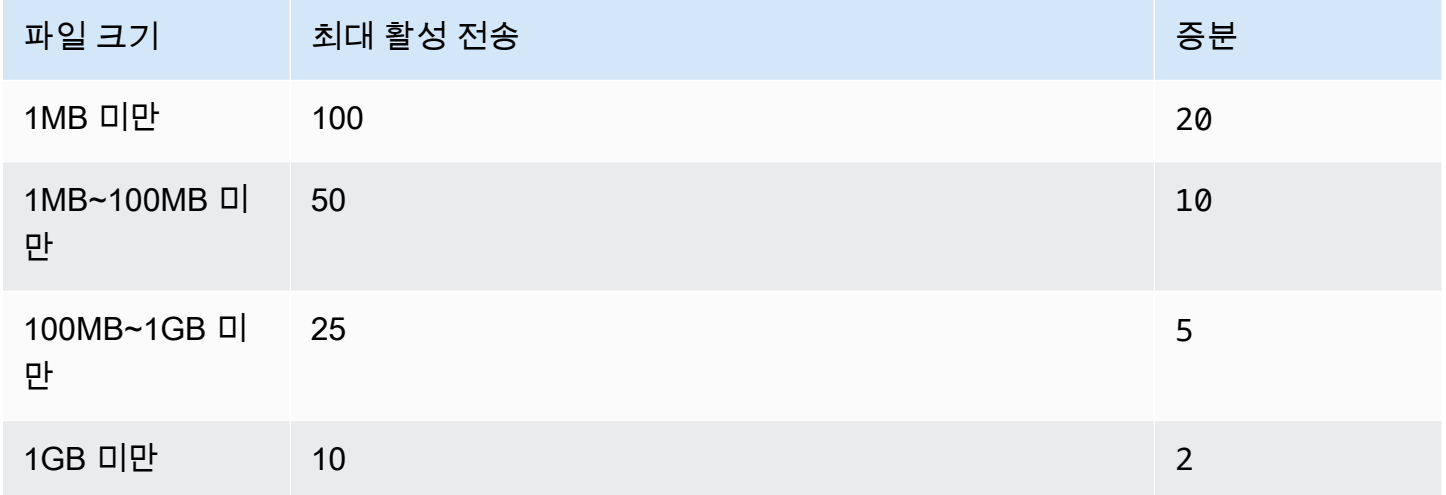

#### 체크섬

[File Transfer 체크섬는](#page-49-0) File Transfer가 한 번에 처리하는 개별 체크섬 수입니다. 체크섬 알고리즘은 파 일을 전송할 때 File Transfer가 파일 무결성을 위해 사용하는 알고리즘입니다.

네 가지 체크섬 알고리즘(MD5, XXHash, XXHash64 및 XXH3) 중에서 선택할 수 있습니다. 이는 원 하는 보안 수준과 속도에 따른 기본 설정입니다. 가장 빠르고 가장 표준적인 안전한 체크섬 메서드는 MD5입니다.

<span id="page-58-0"></span>권장되는 최대 활성 체크섬 값은 총 CPU 코어 수에서 1을 뺀 값입니다.

## 성능 최적화

이 주제에서는 업로드 속도가 느린 원인을 설명하고 속도를 높이기 위해 변경할 수 있는 몇 가지 사항 을 제공합니다.

주제

- [네트워크 대역폭](#page-59-0)
- [디스크 처리량](#page-59-1)
- [지연 시간](#page-59-2)
- [Throttling](#page-59-3)
- [열린 파일의 최대 제한](#page-60-0)
- [버킷 가시성](#page-60-1)
- [업로드 최적화\(자동 조정이 아닌 경우\)](#page-60-2)
- [구성 및 데이터베이스 파일 위치](#page-60-3)
- [API 서버 해제](#page-60-4)

## <span id="page-59-0"></span>네트워크 대역폭

File Transfer는 네트워크 사용량과 포화도를 높입니다. 사용하도록 할당된 대역폭보다 더 빠르게 전송 할 수는 없습니다. 시스템에 500Mbps의 네트워크 대역폭이 할당된 경우 File Transfer에서 전송을 시 도할 수 있는 가장 빠른 속도는 500Mbps입니다. 전송 속도를 높이려면 호스트 시스템에 추가 대역폭을 할당해야 합니다.

### <span id="page-59-1"></span>디스크 처리량

디스크 처리량은 [네트워크 대역폭](#page-59-0) 증가에 따라 규모를 조정해야 합니다. 높은 최대 활성 전송 또는 스 레드 수 구성을 지원하려면 충분한 I/O 처리량이 필요합니다. 호스트 시스템에 연결된 스토리지(예: NAS, SAN, 로컬 SSD, 외장 HDD)의 I/O 처리량이 충분하지 않으면 전송 속도가 느려집니다. 이를 방지 하려면 하드웨어, CPU, 인터넷을 업그레이드하여 인프라를 업그레이드하세요.

#### <span id="page-59-2"></span>지연 시간

다운로드 및 업로드 시설과 지리적으로 가장 가까운 AWS 리전에 File Transfer 인프라를 배포하는 것 이 좋습니다. 전송 프로필이 AWS Direct Connect를 사용하지 않는 한 전송 프로필의 인터넷 서비스 공급자와 대상 사이의 지연 시간은 달라질 수 있습니다. AWS Direct Connect에 대한 자세한 내용은 [AWS Direct Connect](https://docs.aws.amazon.com/directconnect/latest/UserGuide/Welcome.html) 사용 설명서를 참조하세요.

#### <span id="page-59-3"></span>**Throttling**

File Transfer는 대역폭 사용을 제한할 수 없습니다. 이 문제를 해결하려면 서비스 품질(QoS)을 사용하 여 방화벽 계층 또는 가상 근거리 통신망(VLAN) 계층의 트래픽 형태를 제한합니다.

## <span id="page-60-0"></span>열린 파일의 최대 제한

일부 호스트 시스템(대부분 Linux 및 macOS)에는 최대 열린 파일 수에 대해 미리 구성된 소프트 및 하 드 제한이 있습니다. File Transfer는 최소한 디스크 및 네트워크 리소스에 액세스하기 위한 파일 설명 자를 생성합니다. 호스트 시스템의 최대 열린 파일 수를 20,000개로 제한하는 것이 좋습니다.

### <span id="page-60-1"></span>버킷 가시성

File Transfer는 기본 Amazon S3 엔드포인트를 사용합니다. 기본 Amazon S3 가속 엔드포인트를 사용하도록 선택할 수 있습니다. 가속 엔드포인트에 대한 자세한 내용은 [Amazon Simple Storage](#page-56-0)  [Service\(S3\)](#page-56-0) 섹션을 참조하세요.

AWS Command Line Interface(AWS CLI)를 사용하여 버킷의 콘텐츠를 나열할 수 있습니다. File Transfer 액세스 및 보안 키를 사용하거나 [Amazon S3](https://console.aws.amazon.com/s3/) 콘솔을 통해 이 작업을 수행할 수 있습니다.

## <span id="page-60-2"></span>업로드 최적화(자동 조정이 아닌 경우)

전반적으로 최상의 성능을 얻으려면 청크 크기를 25~100MB 사이로 유지하세요. 스레드 및 최대 활 성 전송은 업로드 패키지의 특성에 따라 달라집니다. 단일 세션 전송 속도는 사용 중인 프로토콜(TCP/ HTTP)에 따라 제한됩니다. 최적의 구성에는 더 작은 청크 크기가 포함되며 더 높은 스레드 및 최대 활 성 전송 설정이 포함됩니다. 청크 크기를 중간 파일 크기보다 약간 크게 설정하는 것이 가장 좋습니다. 하지만 대부분의 하드웨어에서 50MB를 초과하지 않는 것이 가장 좋습니다.

## <span id="page-60-3"></span>구성 및 데이터베이스 파일 위치

구성 파일과 데이터베이스 파일은 FILETRANSFER\_CONFIG\_DIR 환경 변수에 정의된 대로 모든 디렉터리에 위치할 수 있습니다. 변수가 설정되지 않은 경우 이러한 파일은 기본적으로 ~/.filetransfer에 위치합니다. 구성 파일 이름이 configuration.yaml로 지정되고 데이터베 이스 파일 이름이 checksum-cache.db로 지정됩니다.

## <span id="page-60-4"></span>API 서버 해제

기본적으로 File Transfer는 포트 50005에서 File Transfer 그래픽 사용자 인터페이스(GUI) 애플리케이 션에서 들어오는 연결을 수신합니다. 이 기능을 끄려면 구성 파일에서 api\_server.enabled를 정의 하고 false로 설정합니다.

# Nimble Studio File Transfer 모니터링

모니터링은 Nimble Studio File Transfer와 사용자 AWS 솔루션의 신뢰성, 가용성 및 성능을 유지하는 중요한 역할을 합니다. AWS 솔루션의 모든 부분으로부터 모니터링 데이터를 수집하는 것이 좋습니다. 이를 통해 멀티포인트 장애가 발생할 경우 이를 디버깅할 수 있습니다.

File Transfer는 Amazon S3 API를 사용하여 Amazon Simple Storage Service(S3)에 파일을 업로드합 니다. 따라서 모든 CloudTrail, CloudWatch 및 File Transfer 관련 AWS CloudFormation 정보는 S3 사 용량으로 기록됩니다. S3 사용량을 모니터링하는 방법에 관한 자세한 내용은 Amazon Simple Storage Service 사용 설명서의 [Amazon S3 모니터링](https://docs.aws.amazon.com/AmazonS3/latest/userguide/monitoring-overview.html) 장을 참조하세요.

내용

- [로깅](#page-61-0)
- [버킷 보고서](#page-61-1)

# <span id="page-61-0"></span>로깅

File Transfer는 메시지를 외부 파일에 기록할 수 있습니다. 이 작업을 수행하려면 구성 파일에 logging.directory를 정의합니다. 이를 정의하면 File Transfer는 지정된 디렉터리에 날짜 형식의 로그를 생성합니다.

logging.directory를 정의할 때는 logging.log\_severity를 항상 구성 파일에 정의해야 합니 다. logging.directory에 대한 값은 info, warn, error 또는 fatal일 수 있습니다. 콘솔 출력에 표시되는 모든 메시지는 파일에 기록됩니다. 단, 메시지의 심각도가 logging.log\_severity 수준 과 같거나 그 이상이어야 합니다. 로그 파일은 지정된 로그 디렉터리에 위치합니다.

File Transfer는 두 가지 유형의 로그 파일(filetransfer.log 및 crash.log)을 생성합니다. filetransfer.log는 일반적인 정기 작업 로그 파일입니다. 여기에는 심각도에 대한 사용자 구성에 따라 기록되는 모든 메시지와 이벤트가 포함됩니다. 기본 심각도 수준은 info입니다. 이는 사용자가 GUI에서 보는 것과 동일한 수준의 정보입니다. crash.log는 명령줄 인터페이스(CLI) 애플리케이션 이 충돌하는 경우에만 생성됩니다.

# <span id="page-61-1"></span>버킷 보고서

버킷 보고서는 지정된 전송 구성에 있는 콘텐츠에 대한 자세한 보고서를 제공합니다. 이 기능은 버킷에 무엇이 저장되어 있는지 확인하려는 경우 유용할 수 있습니다. File Transfer GUI 또는 CLI를 사용하여 버킷 보고서를 생성할 수 있습니다.

#### **GUI**

GUI를 사용하여 인벤토리 보고서를 생성하려면

- 1. File Transfer를 엽니다.
	- a. 시작 메뉴로 이동하여 File Transfer를 검색합니다.
	- b. 목록에서 Nimble Studio File Transfer를 선택합니다.
- 2. 랜딩 페이지에서 왼쪽에는 로컬 파일 브라우저가 표시되고 오른쪽에는 S3 버킷 파일 브라우저 가 표시됩니다.
- 3. S3 버킷 파일 브라우저에서 버킷 보고서를 선택합니다.
- 4. 버킷 보고서 생성 팝업이 표시됩니다. 원하는 원격 구성 및 출력 형식을 선택합니다.
- 5. 그런 다음 보고서 생성을 선택합니다.
- 6. 그러면 보고서가 화면 맨 아래에 있는 보고서 탭에 나타납니다.
- 7. 출력 형식을 선택합니다.

#### CLI

CLI를 사용하여 버킷 보고서를 생성하려면

- 1. 터미널을 엽니다.
- 2. 다음 명령을 실행하여 전송 프로필의 해당 버킷과 접두사에 있는 모든 자산의 인벤토리 보고서 를 생성합니다. filetransfer inventory *[remote configuration]* [options]
	- a. 다음은 예제 명령입니다. filetransfer inventory *[remote configuration]* --output-format yaml
	- b. --output-format: 보고서의 출력 형식입니다. 기본 형식은 JSON입니다. 지원되는 형 식: YAML, CSV, JSON 또는 XML

# Nimble Studio File Transfer 문제 해결

Nimble Studio File Transfer를 사용하는 데 문제가 있는 경우 다음 정보를 사용하여 문제를 해결합니 다.

[로깅](#page-61-0)의 지침에 따라 로깅을 활성화하는 것이 좋습니다.

#### 내용

- [지원 파일 생성](#page-63-0)
- [GUI 문제 해결](#page-64-0)
- [CLI 문제 해결](#page-65-0)

## <span id="page-63-0"></span>지원 파일 생성

문제 해결에 도움이 되는 지원 파일을 생성할 수 있습니다. 지원 파일은 지원 엔지니어에게 제공할 수 있는 zip 파일입니다.

**GUI** 

그래픽 사용자 인터페이스(GUI)를 사용하여 지원 파일을 생성하려면

- 1. File Transfer를 엽니다.
	- a. 시작 메뉴로 이동하여 File Transfer를 검색합니다.
	- b. 목록에서 Nimble Studio File Transfer를 선택합니다.
- 2. 화면 오른쪽 상단의 드롭다운 메뉴를 선택하고 지원을 선택합니다.
- 3. 파일 브라우저 메뉴가 열립니다. 파일을 다운로드할 위치를 선택합니다.

 $CLI$ 

CLI를 사용하여 지원 파일을 생성하려면

- 터미널을 열고 다음 명령을 실행합니다. filetransfer support-file
	- a. 그러면 C:\Users\*username*\.filetransfer\supportfiles\support-file-20230310-110834.zip(Windows) 또

는 /Users/*username*/.tiletransfer/support-files/ supportfile-20230227-185212.zip(Linux 및 macOS)에 zip 파일이 생성됩니다.

b. CLI는 생성된 파일의 경로를 출력합니다.

## <span id="page-64-0"></span>GUI 문제 해결

GUI와 관련된 많은 오류는 명령줄 인터페이스(CLI) 문제 해결 섹션을 참고하여 해결할 수 있습니다. GUI에서 오류가 발생하는 경우 다음 단계를 시도합니다.

- 1. File Transfer을 다시 시작합니다.
- 2. macOS 또는 Windows의 경우 cmd.exe에서 터미널을 엽니다.
- 3. 다음 명령을 실행하여 활성 세션을 시작합니다. filetransfer daemon
- 4. 평소와 같이 업로드를 시작합니다. 애플리케이션에서 오류가 발생하면 CLI 창을 확인합니다. 해당 창에 오류가 표시됩니다.

[CLI 문제 해결](#page-65-0) 섹션을 참고하여 이 오류를 해결할 수 있습니다.

### v1.x에서 v2.0으로 업그레이드한 후 File Transfer를 연결할 수 없음

문제: File Transfer v1.x에서 v2.0으로 업그레이드하고 나서 File Transfer GUI가 연결됨 상태로 전환되 지 않습니다.

해결 방법: 로컬 파일 시스템 드롭다운 메뉴에서 로컬 대몬(daemon)을 삭제합니다. 구성 요소 이름이 업데이트되었으며 일부 고객은 이전 구성에 따라 영향을 받을 수 있습니다.

### File Transfer에 연결할 수 없습니다.

문제: File Transfer GUI가 연결됨 상태로 들어가지 않습니다.

해결 방법: YAML 파일을 업데이트합니다.

- 1. 원하는 텍스트 편집기에서 구성 파일을 엽니다.
	- 구성 파일은 C:\Users\*username*\.filetransfer\configuration.yaml(Windows) 또는 ~/.filetransfer/configuration.yaml(Linux 및 macOS)에 있습니다.
- 2. 파일에 api\_server.enabled이 존재하고 값이 true로 설정되어 있는지 확인합니다.
- a. false로 설정되면 GUI가 File Transfer CLI와 통신할 수 없으며 모든 GUI 기능이 비활성화됩 니다.
- b. configuration.yaml에 api\_server.enabled이 정의되지 않은 경우 기본값은 true입 니다.

## <span id="page-65-0"></span>CLI 문제 해결

## 만료되었거나 유효하지 않은 보안 인증

문제: File Transfer에 제공한 보안 인증에 문제가 있는 경우 다음 오류 중 하나가 표시됩니다.

FATAL \*[\*202X-XX-XX XX:XX:XX\*]\* Failed establishing a session to AWS:InvalidAccessKeyId: The AWS Access Key Id you provided does not exist \*in\* our records. status code: 403, request id: FFYEFCKZX6F1YN8H, host id: aFtPOImvXdJQ +Ukf8SYRobDx4xmZsikoJUyJszJf3Wv74w0Q5cP9TCDz/YLKwSi53hc0hBScd58\*=\* or FATAL \*[\*202X-XX-XX XX:XX:XX\*]\* Failed establishing a session to AWS:ExpiredToken: The provided token has expired. status code: 400, request id: 130NC8C984YZJMJH, host id: j7aA3Zs/O/H3QMYeoDv5Y62o7Mu/9tvi5m7jUVqTnveLZX4qrl/bKJl1j3dLVnhVda/WaUbEgO8\*=\*

해결 방법: AWS Command Line Interface 사용 설명서의 [구성 및 보안 인증 파일 설정](https://docs.aws.amazon.com/cli/latest/userguide/cli-configure-files.html) 페이지에 있는 지침에 따라 AWS 프로필의 보안 인증을 새로 고칩니다.

## 무효한 전송 프로필

오류: : 치명적 [202X-XX-XX XX:XX:XX] 무효한 전송 프로필. 유효한 전송 프로필:

문제: 아직 설정되지 않은 원격 구성 이름을 사용하고 있습니다.

해결 방법: 원격 구성을 업데이트합니다.

1. 드롭다운 메뉴

를 선택합니다. 그런 다음 설정을 선택합니다.

2. 유효한 원격 구성 섹션에 나열된 원격 구성이 없는 경우 [2단계: File Transfer 구성의](#page-22-0) 지침에 따라 원격 구성을 추가합니다.

 $($ 

- 3. 원격 구성이 있는 경우 해당 원격 구성의 이름을 잘못 입력하지 않았는지 확인합니다.
- 4. 철자가 틀리지 않은 경우 오류의 "유효한 원격 구성: " 부분을 확인하여 특정 원격 구성이 나열되어 있는지 확인합니다.
- 5. 원격 구성이 여전히 보이지 않으면 YAML의 형식이 올바른지, 올바른 YAML 파일을 편집하고 있 는지 확인합니다. YAML 파일은 로그인한 사용자와 연결됩니다.

#### **A** Important

Windows에서는 관리자 권한으로 CMD.exe 또는 PowerShell를 실행하면 안 됩니다. 그렇 지 않으면 컴퓨터가 로컬 사용자 파일에 없는 구성 파일에서 읽으려고 시도합니다.

### TCP 입출력

오류: 치명적 [202X-XX-XX XX:XX:XX] 복구할 수 없는 오류: 재시도 가능: 재시도 가능: RequestError:

문제 1: 컴퓨터의 인터넷 연결이 끊기고 S3 버킷과의 연결이 끊겼습니다.

해결 방법 1: 이 경우 네트워크가 중단되었거나 방화벽에 제한 사항이 있는지 확인합니다.

문제 2: 미디어가 저장된 드라이브에서 File Transfer가 가하는 로드를 처리할 수 없습니다. 이로 인해 미디어 연결이 끊깁니다. 네트워크 드라이브 간에 흔히 발생할 수 있는 문제입니다.

해결 방법 2: 최대 활성 전송 수와 스레드 수를 1로 줄이고 업로드를 다시 시도합니다.

#### **GUI**

GUI를 사용하여 최대 활성 전송 수와 스레드 수를 **1**로 줄이려면

- 1. File Transfer를 엽니다.
	- a. 시작 메뉴로 이동하여 File Transfer를 검색합니다.
	- b. 목록에서 Nimble Studio File Transfer를 선택합니다.
- 2. 화면 오른쪽 상단의 드롭다운 메뉴를 선택하고 설정을 선택합니다.
- 3. S3 설정 섹션에서 최대 활성 전송 및 스레드 수를 **1**로 변경합니다.
- 4. 저장을 선택하고 업로드를 다시 시도합니다.

CLI

CLI를 사용하여 최대 활성 전송 및 스레드 수를 **1**로 줄이려면

- 1. 컴퓨터에 있는 텍스트 편집 소프트웨어를 사용하여 구성 파일을 엽니다.
	- a. Windows: 컴퓨터에서 User/<your username> 폴더로 이동합니다. .filetransfer 폴더를 열고 텍스트 편집기로 filetransfer.yaml 파일을 엽니다.
	- b. macOS: **Cmd+Shift+G**를 입력합니다. 그런 다음 **~/.filetransfer**를 입력합니다. 텍 스트 편집기로 filetransfer.yaml 파일을 엽니다.
	- c. Linux: 텍스트 편집기를 사용하여 filetransfer.yaml 파일을 엽니다. 파일은 ~/.filetransfer/configuration.yaml에 있습니다.
- 2. max\_active\_transfers 및 threads의 값을 1로 업데이트합니다.
- 3. 구성 파일을 저장합니다.

드라이브에 과부하가 걸리지 않는 구성에 도달할 때까지 최대 활성 전송 및 스레드 수 값을 천천히 올 립니다.

#### 절대 경로

오류: 경고 [202X-XX-XX XX:XX:XX] 절대 경로는 지원되지 않습니다. /me dia/drive를 무시합니다.

문제: 이 경고가 표시되면 지원되지 않는 절대 경로를 사용하고 있다는 의미입니다. 절대 경로에는 드 라이브 문자가 포함됩니다. Windows의 경우 이는 C:\입니다. Linux 및 macOS의 경우 /로 시작합니 다.

해결 방법: 루트 수준에 있는 경우 선행 C:\(Windows) 또는 /(Linux 및 macOS)를 제거하세요. 그렇지 않은 경우 현재 작업 디렉터리를 기준으로 경로를 바꿉니다.

## 연결을 열 수 없습니다.

오류: 연결을 열 수 없습니다.

문제 1: 다른 File Transfer 애플리케이션이 실행 중입니다.

해결 방법 1: 실행 중인 다른 File Transfer 애플리케이션을 모두 닫습니다. 또는 구성 파일에서 api\_server.enabled 값을 false로 변경할 수 있습니다.

문제 2: File Transfer가 수신할 수 없는 포트에서 수신을 시도하는 중입니다. 사용자에게 포트 수신 권 한이 없거나 포트 1023 이하를 사용하는 경우 이 문제가 발생할 수 있습니다. 이러한 포트는 권한이 있 는 포트로 간주됩니다. 이러한 포트를 수신하려면 관리자 권한으로 실행해야 합니다.

해결 방법 2: File Transfer를 실행 중인 사용자가 이 포트를 수신할 수 있는 권한이 있는지 확인합니다. 포트를 1024 이상으로 변경할 수도 있습니다.

문제 3: 다른 프로그램이 동일한 포트를 사용하고 있습니다.

해결 방법 3: 같은 포트를 사용하는 다른 프로그램을 중지합니다.

# Nimble Studio File Transfer의 보안

AWS에서는 클라우드 보안을 가장 중요하게 생각합니다. AWS 고객은 보안에 가장 보안에 민감한 조 직의 요구 사항에 부합하도록 구축된 데이터 센터 및 네트워크 아키텍처의 혜택을 누릴 수 있습니다.

Nimble Studio File Transfer는 Amazon S3 API를 사용하여 Amazon Simple Storage Service(S3)에 파 일을 업로드합니다. File Transfer를 안전하게 사용하려면 Amazon Simple Storage Service 사용 설명 서의 [Amazon S3의 보안 모범 사례](https://docs.aws.amazon.com/AmazonS3/latest/userguide/security-best-practices.html)의 지침을 따릅니다. S3 리소스 보안에 대한 자세한 내용은 [Amazon](https://docs.aws.amazon.com/AmazonS3/latest/userguide/security.html) [S3 보안](https://docs.aws.amazon.com/AmazonS3/latest/userguide/security.html) 장을 참조하세요.

AWS 및 고객의 책임에 대한 자세한 내용은 [공동 책임 모델](https://aws.amazon.com/compliance/shared-responsibility-model/)을 참조하세요.

# Nimble Studio File Transfer 지원

Nimble Studio File Transfer 배포 또는 사용 중에 문제가 발생할 경우 필요한 도움을 받을 수 있는 다양 한 방법이 있습니다. 사용할 수 있는 다양한 지원 옵션에 대해 알아보려면 다음 섹션을 참조하세요.

주제

- [Amazon Nimble Studio 지원](#page-70-0)
- [AWS 프리미엄 지원 플랜](#page-70-1)
- [AWS Support Center](#page-70-2)

# <span id="page-70-0"></span>Amazon Nimble Studio 지원

목표 달성을 위한 전문가 지침과 지원이 준비되어 있습니다. Amazon Nimble Studio 지원은 성공적인 결과를 얻는 데 필요한 도움을 제공합니다. Nimble Studio 지원은 오전 9시부터 오후 5시까지(CST 기 준) 이용할 수 있습니다. 자세한 내용을 알아보려면 [aws-nsft.zendesk.com](https://aws-nsft.zendesk.com)를 방문하세요.

# <span id="page-70-1"></span>AWS 프리미엄 지원 플랜

AWS 프리미엄 지원은 연중무휴로 24시간 이용할 수 있으며 지원 응답 대기 시간이 단축됩니다. 이메 일, 채팅, 전화 등의 연락처 옵션이 제공됩니다. Support 플랜은 고객이 AWS를 성공적으로 활용하여 성능을 최적화하고 위험을 관리하며 비용을 통제할 수 있도록 올바른 도구와 전문 지식을 제공하는 목 적으로 설계되었습니다. AWS Support 플랜에 대한 자세한 내용은 [AWS Support 플랜 비교](https://aws.amazon.com/premiumsupport/plans/)를 참조하 세요.

<span id="page-70-2"></span>AWS의 지원 방법에 대한 자세한 내용은 [문의하기](https://aws.amazon.com/contact-us/) 페이지를 참조하세요.

## AWS Support Center

[AWS Support 센터에](https://console.aws.amazon.com/support/)서는 다양한 리소스에 액세스할 수 있습니다. 지식 센터, 지식 센터 비디오, AWS 설명서, 교육 및 인증에 대한 링크가 있습니다.

# Nimble Studio File Transfer 릴리스 정보

이 페이지에서 모든 Nimble Studio File Transfer 릴리스 정보를 최신 출시 날짜순으로 확인할 수 있습 니다.

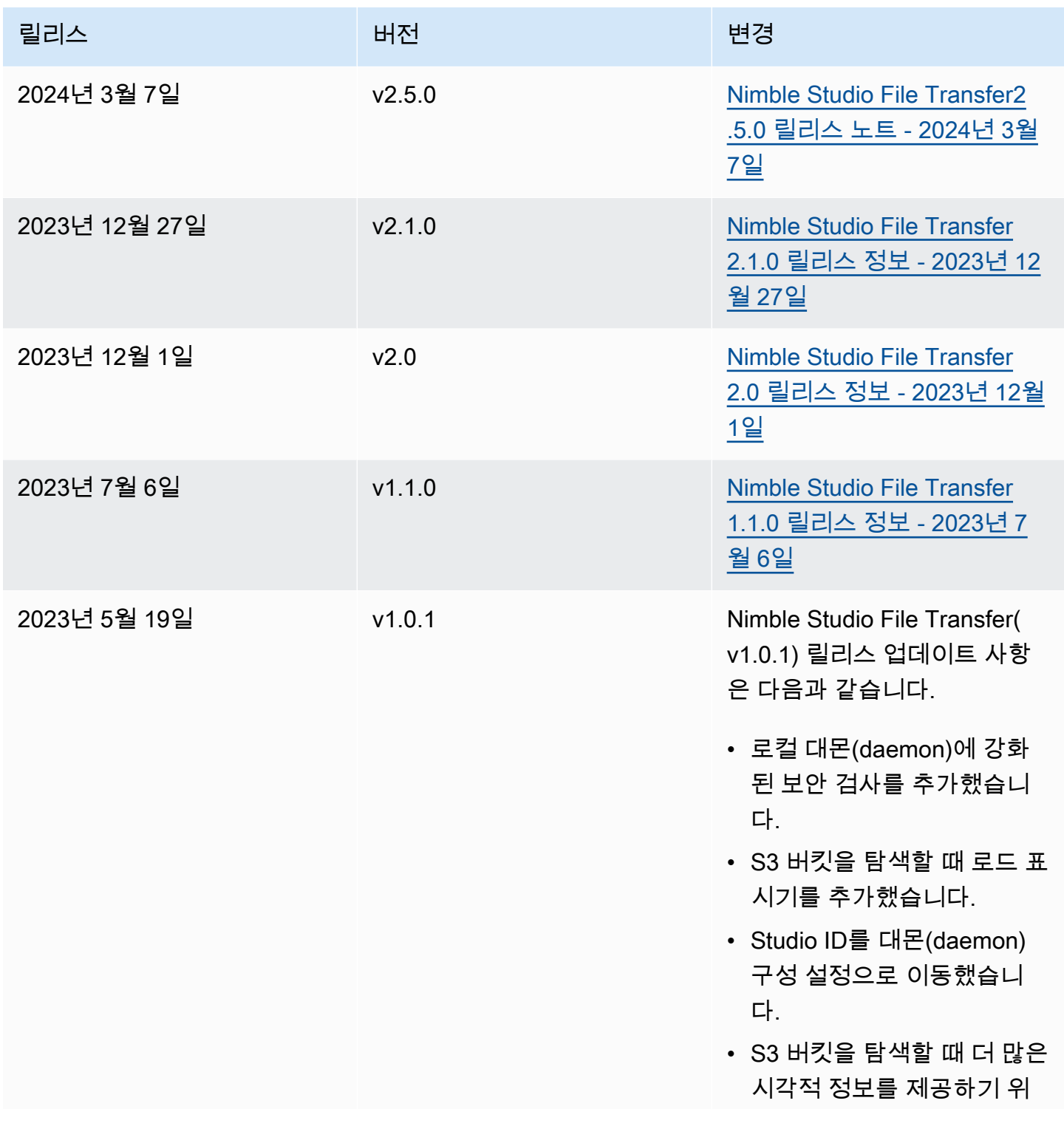
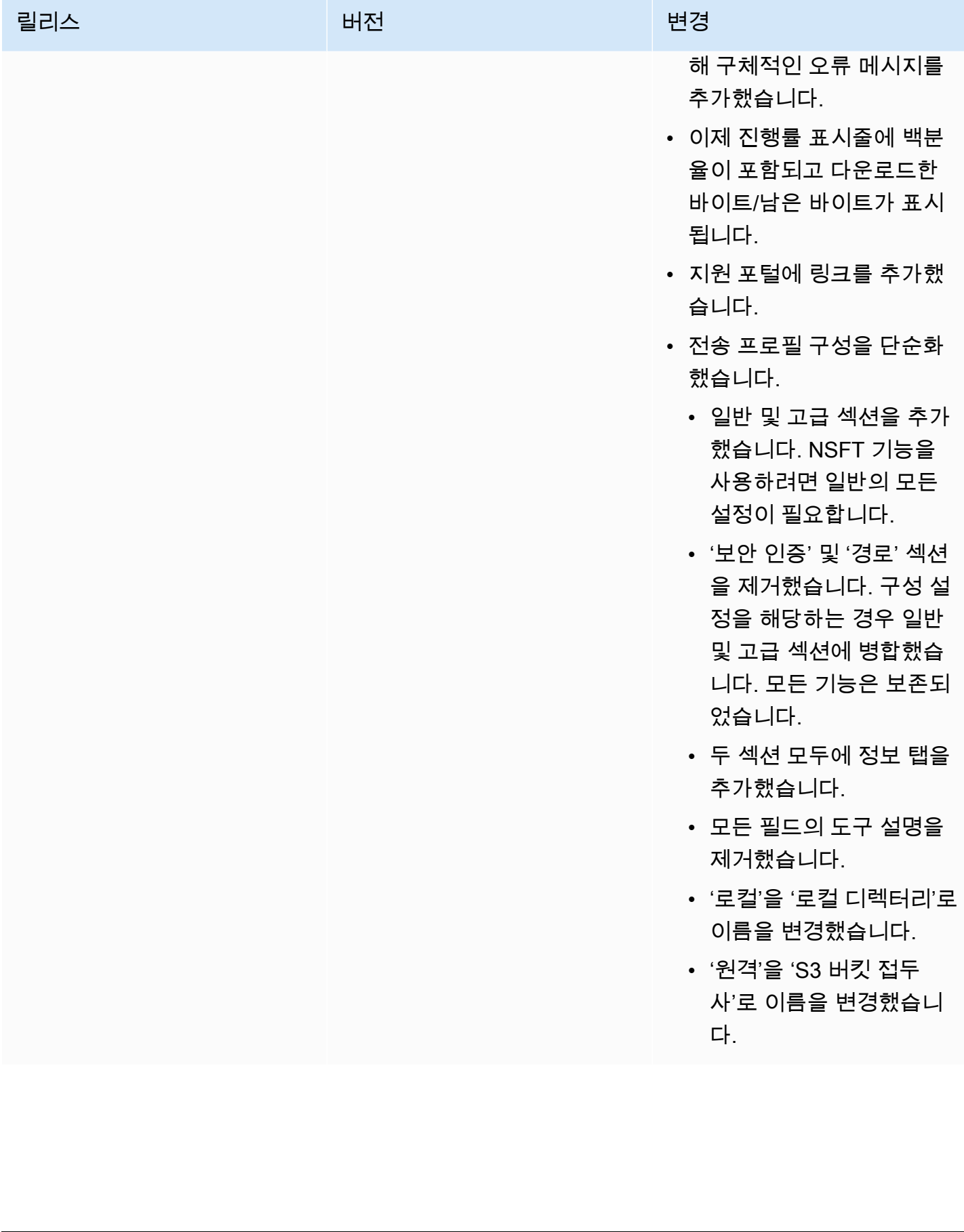

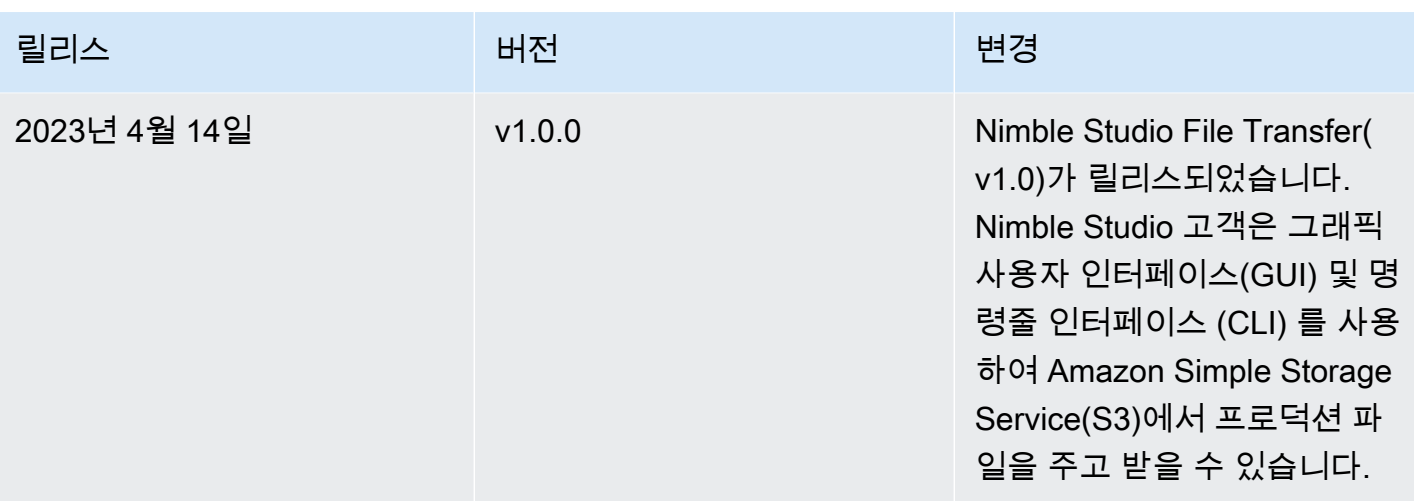

## <span id="page-73-0"></span>Nimble Studio File Transfer2.5.0 릴리스 노트 - 2024년 3월 7일

이 페이지에는 2.5.0의 릴리스 노트가 포함되어 있습니다Nimble Studio File Transfer.

#### 주요 업데이트

- 파일 전송 목표 속도를 제어하는 대역폭 조절 기능이 새로 추가되었습니다. File Transfer
- S3 액세스 포인트/S3 VPC 엔드포인트에 대한 지원이 추가되었습니다.
- 이전에 시작한 작업을 다시 제출할 수 있는 기능이 추가되었습니다.
- GUI가 닫혀 있는 동안에도 데몬이 계속 실행되고 파일 전송 또는 활성 핫 폴더를 유지할 수 있는 종 료 프롬프트가 추가되었습니다.
- 로컬 및 S3 파일 브라우저 모두에서 하위 폴더를 생성하고, 파일을 삭제/이름을 바꾸고, 탐색 시작 디 렉토리를 설정하는 마우스 오른쪽 버튼 클릭 메뉴 기능을 추가했습니다.
- 로컬 파일 브라우저에서 핫 폴더를 구성하고 파일을 여는 마우스 오른쪽 버튼 클릭 메뉴 기능을 추가 했습니다.
- 관리자가 파일 작업을 관리하는 기능이 추가되었습니다. 자세한 내용은 설명서를 참조하십시오.
- 이제 업로드 시 체크섬 파일을 비활성화할 수 있습니다.
- 새로 만든 원격 구성에서는 체크섬이 비활성화됩니다. 이는 각 원격 구성별로 관리할 수 있습니다.
- File Transfer이제 체크섬 진행 상황을 보고합니다.
- 현재 전송 상태를 더 잘 반영하기 위해 더 자세한 작업 상태를 추가했습니다.
- File Transfer심볼릭 링크는 S3에서 지원되지 않으므로 더 이상 지원하지 않습니다.
- Windows 전용: Windows 데몬을 시작하는 새 도우미 애플리케이션이 추가되었습니다.

• Windows 전용: File Transfer 이제 Windows 레지스트리에 설정된 경우 LongPathsEnabled 260자보 다 긴 경로를 지원합니다.

#### 버그 수정

- 한 파일 브라우저에서 선택한 항목이 다른 파일 브라우저를 사용할 때 선택 취소되는 문제를 수정했 습니다.
- 탐색 이동 경로와 관련된 표시 문제를 수정했습니다.

#### 알려진 문제

Linux 전용: .xlsx 파일 형식을 사용하여 버킷 보고서를 내보내면 예기치 않은 파일 이름이 생성될 수 있 습니다.

### <span id="page-74-0"></span>Nimble Studio File Transfer 2.1.0 릴리스 정보 - 2023년 12월 27일

이 페이지에는 Nimble Studio File Transfer 2.1.0 릴리스 정보가 포함되어 있습니다.

### 주요 업데이트

- 자동 새로 고침은 사용자의 로컬 및 Amazon S3 버킷 파일 브라우저를 위한 새로운 기능이며, 이를 통해 새로 고침 버튼을 선택할 필요가 없습니다.
- 이제 터미널 창에서 filetransfer daemon을 실행하여 수동으로 시작한 실행 중인 대몬(daemon)에 GUI를 다시 연결할 수 있습니다. 이를 통해 사용자는 전송이 대몬(daemon)에 연결되기 전에 시작된 경우에도 실행 중인 전송을 모니터링하고 관리할 수 있습니다.
- 새 원격 구성의 기본 체크섬 해싱 알고리즘이 대용량 파일의 전송 작업 속도를 높이기 위해 MD5에서 xxHash로 변경되었습니다. 이는 기존 원격 구성에는 영향을 미치지 않습니다.
- GUI의 로컬 및 Amazon S3 파일 브라우저 모두에서 폴더를 생성하는 기능이 추가되었습니다.

### 버그 수정 및 마이너 업데이트

- 중요한 보안 수정 사항이 포함되어 있습니다.
- 많은 수의 파일이 포함된 전송을 수행할 때 GUI 성능이 개선되었습니다.

# 알려진 문제

2.1.0 이전 버전에서 업그레이드하는 경우 대몬(daemon) 북마크가 재설정됩니다.

### Nimble Studio File Transfer 2.0 릴리스 정보 - 2023년 12월 1일

이 페이지에는 Nimble Studio File Transfer 2.0 릴리스 정보가 포함되어 있습니다.

#### 주요 업데이트

- 새로운 '드래그 앤 드롭' 그래픽 사용자 인터페이스(GUI)를 통해 로컬 파일 시스템과 Amazon S3 간 에 파일을 찾아보고 전송하며 전송 작업 진행 상황을 모니터링할 수 있습니다.
- 작업은 개별 전송을 그룹화하는 새로운 기능으로, 이를 통해 하나 이상의 작업을 일시 중지, 재개 또 는 취소하고 다른 작업의 전송은 계속할 수 있습니다.
- 로그는 사용자가 GUI에서 볼 수 있는 대몬(daemon) 로그를 생성하는 새로운 기능입니다.
- 핫 폴더 기능이 더 유연하고 향상된 사용자 경험을 제공하도록 새롭게 재설계되었습니다.
- 알려진 문제: 이전 버전에서 업그레이드하는 경우 대몬(daemon) 북마크가 재설정됩니다.

#### 버그 수정 및 마이너 업데이트

- 기타 버그 수정 및 사용성 개선.
- 명확성을 높이기 위해 명칭을 '전송 프로필'에서 '원격 구성'으로 변경했습니다.
- 일부 구성 파라미터를 글로벌 설정에서 '원격 구성별'로 전환하여 구성 파일 레이아웃을 변경했습니 다. 예를 들어 체크섬 알고리즘, 필터링 및 정렬 옵션을 이제 전역이 아닌 개별적으로 설정할 수 있습 니다.

# Nimble Studio File Transfer 1.1.0 릴리스 정보 - 2023년 7월 6일

이 페이지에는 Nimble Studio File Transfer 1.1.0 릴리스 정보가 포함되어 있습니다.

## 주요 업데이트

- 최초 설정 마법사는 사용자가 Nimble Studio File Transfer를 처음 설정하는 과정을 안내합니다.
- 전송 자동 조정은 파일 크기에 따라 전송 설정을 자동으로 조정하는 새로운 기능입니다. 사용자는 File Transfer를 사용하여 전송 설정값을 설정할 수 있으며 전송 설정을 수동으로 최적화할 필요가 없 습니다. 전송 자동 조정은 혼합된 파일 크기가 포함된 전송의 속도를 개선합니다.

# 버그 수정 및 마이너 업데이트

- 기타 버그 수정 및 사용성 개선.
- 표현의 명확성을 위해 '대몬(daemon) 구성'의 이름을 '설정'으로 변경했습니다.

# Nimble Studio File Transfer 사용 설명서에 대한 문서 기록

다음 테이블은 본 Nimble Studio File Transfer 릴리스 관련 설명서를 소개합니다.

- API 버전: 최신
- 최신 설명서 업데이트: 2024년 3월 11일

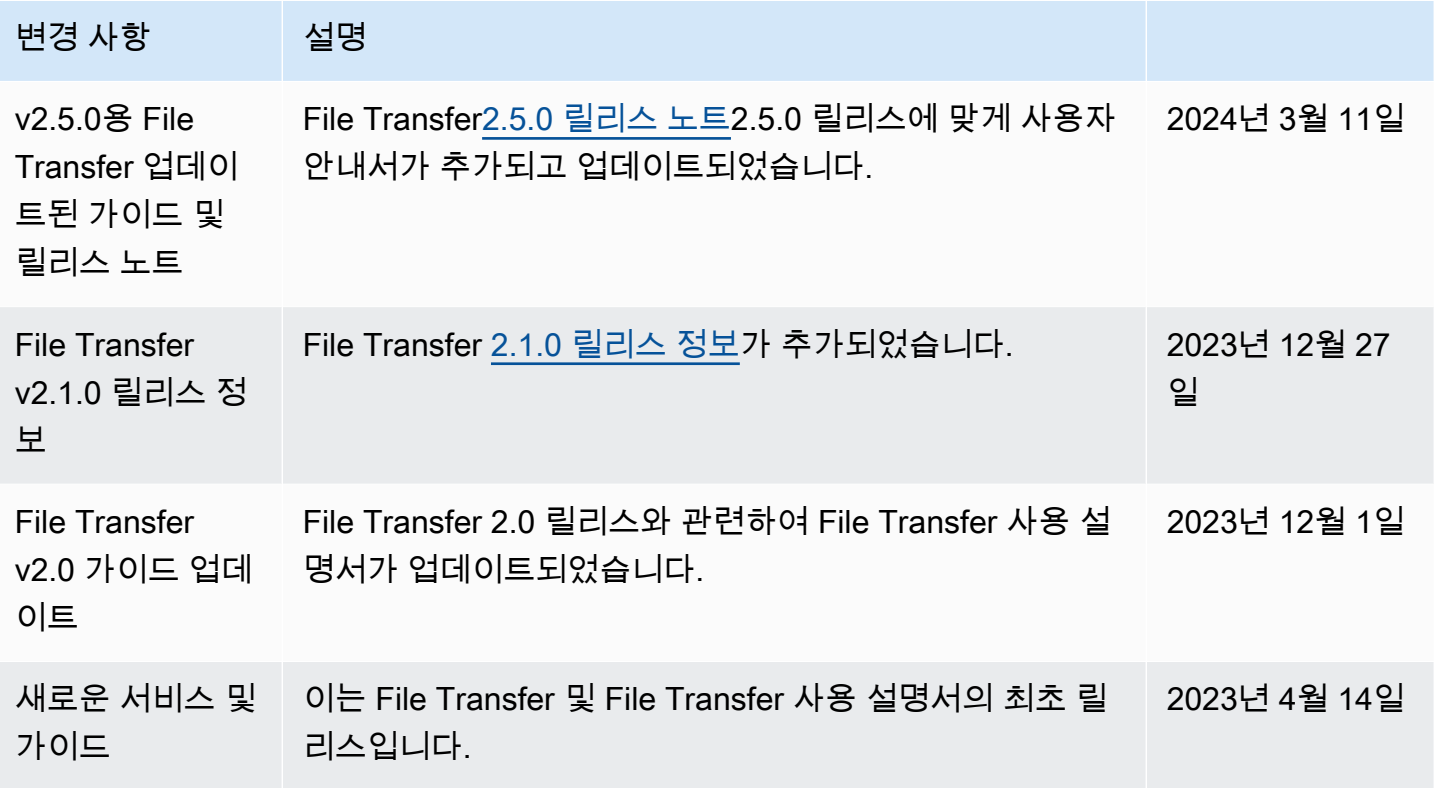

# AWS 용어집

최신 AWS 용어는 [AWS 용어집](https://docs.aws.amazon.com/glossary/latest/reference/glos-chap.html) 참조서의 AWS 용어집을 참조하세요.